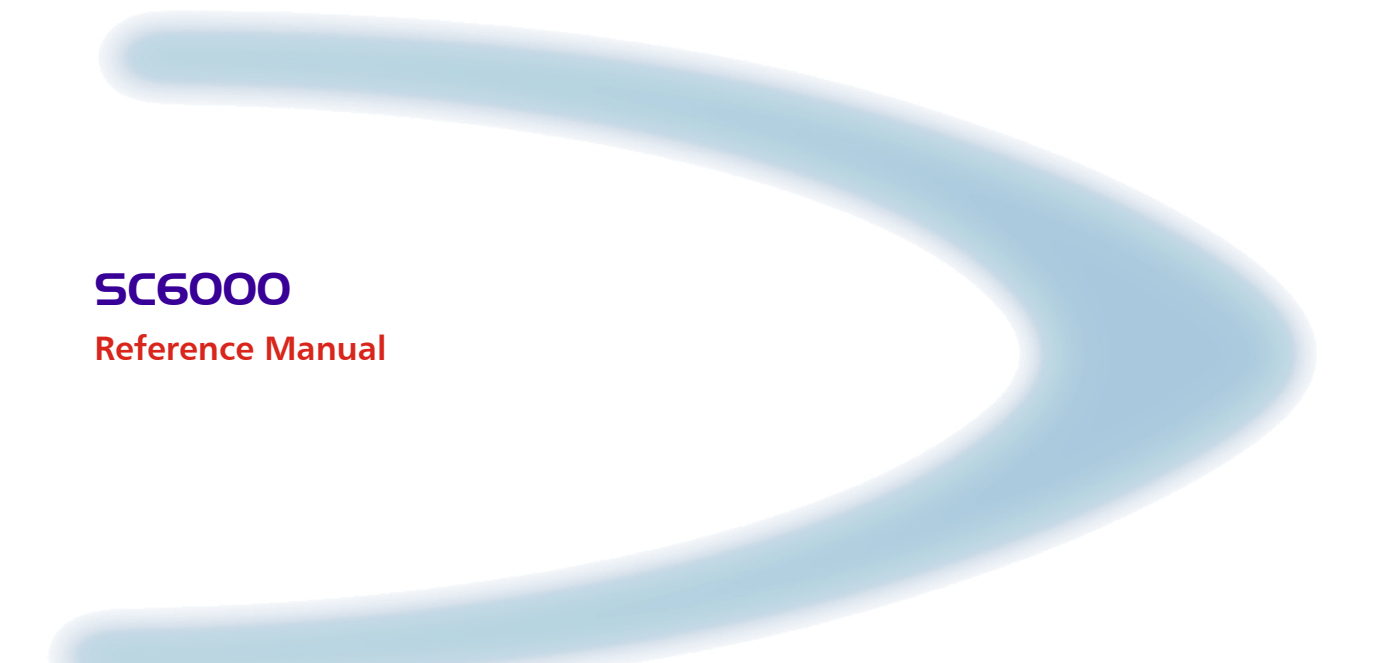

# **DATALOGIC**

# **SC6000**

**REFERENCE MANUAL**

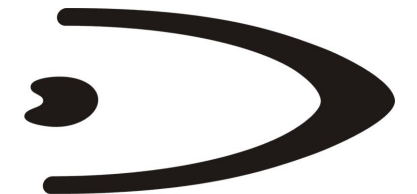

# **DATALOGIC**

DATALOGIC S.p.A. Via Candini 2 40012 - Lippo di Calderara di Reno Bologna - Italy

SC6000 Reference Manual

Ed.: 03/2005

ALL RIGHTS RESERVED Datalogic reserves the right to make modifications or improvements without prior notification.

Datalogic shall not be liable for technical or editorial errors or omissions contained herein, nor for incidental or consequential damages resulting from the use of this material.

Product names mentioned herein are for identification purposes only and may be trademarks and or registered trademarks of their respective companies.

© Datalogic S.p.A. 2003 - 2005

# **CONTENTS**

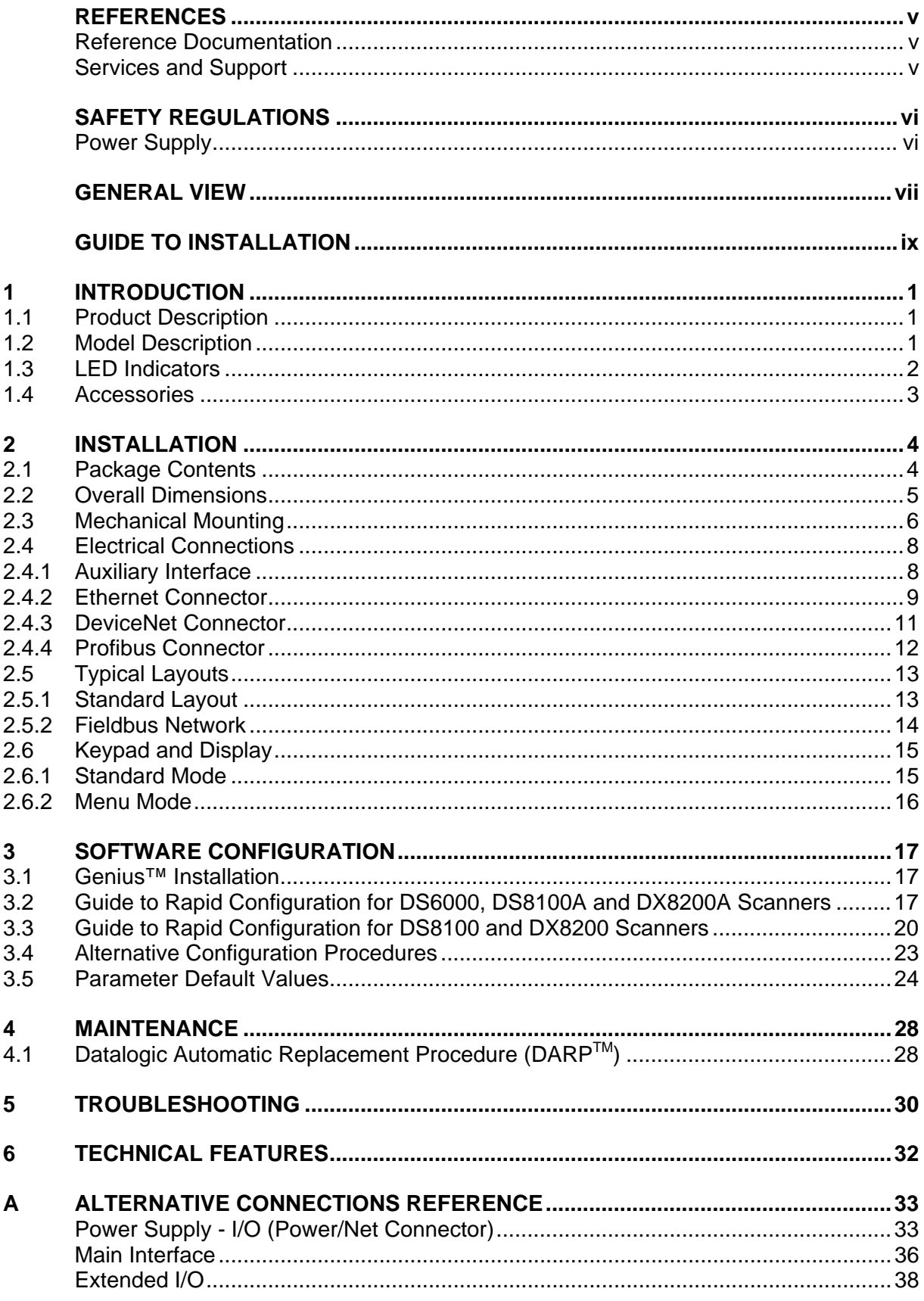

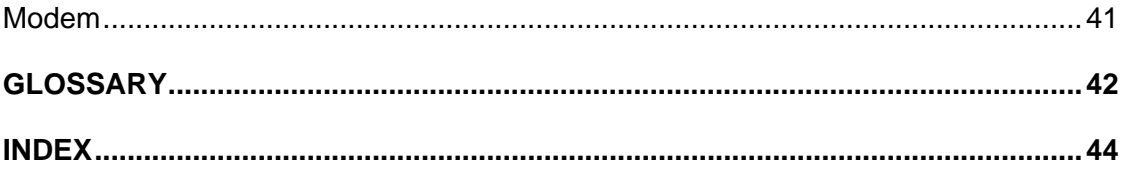

# <span id="page-6-0"></span>**REFERENCES**

# **REFERENCE DOCUMENTATION**

The documentation related to the SC6000 is listed below:

- PWO power supply unit
- Document about the Ethernet connectivity
- Document about the Profibus connectivity
- Help On-Line in PDF format

# **SERVICES AND SUPPORT**

Datalogic provides several services as well as technical support through its website. Log on to **www.datalogic.com** and click on the links indicated for further information including:

• **PRODUCTS**

Search through the links to arrive at your product page where you can download specific **Manuals** and **Software & Utilities**

- **SERVICES & SUPPORT**
	- **Datalogic Services** Warranty Extensions and Maintenance Agreements
	- **Authorised Repair Centres**
- **CONTACT US**

E-mail form and listing of Datalogic Subsidiaries

# <span id="page-7-0"></span>**POWER SUPPLY**

- **This product is intended to be installed by Qualified Personnel only.**

# <span id="page-8-0"></span>**GENERAL VIEW**

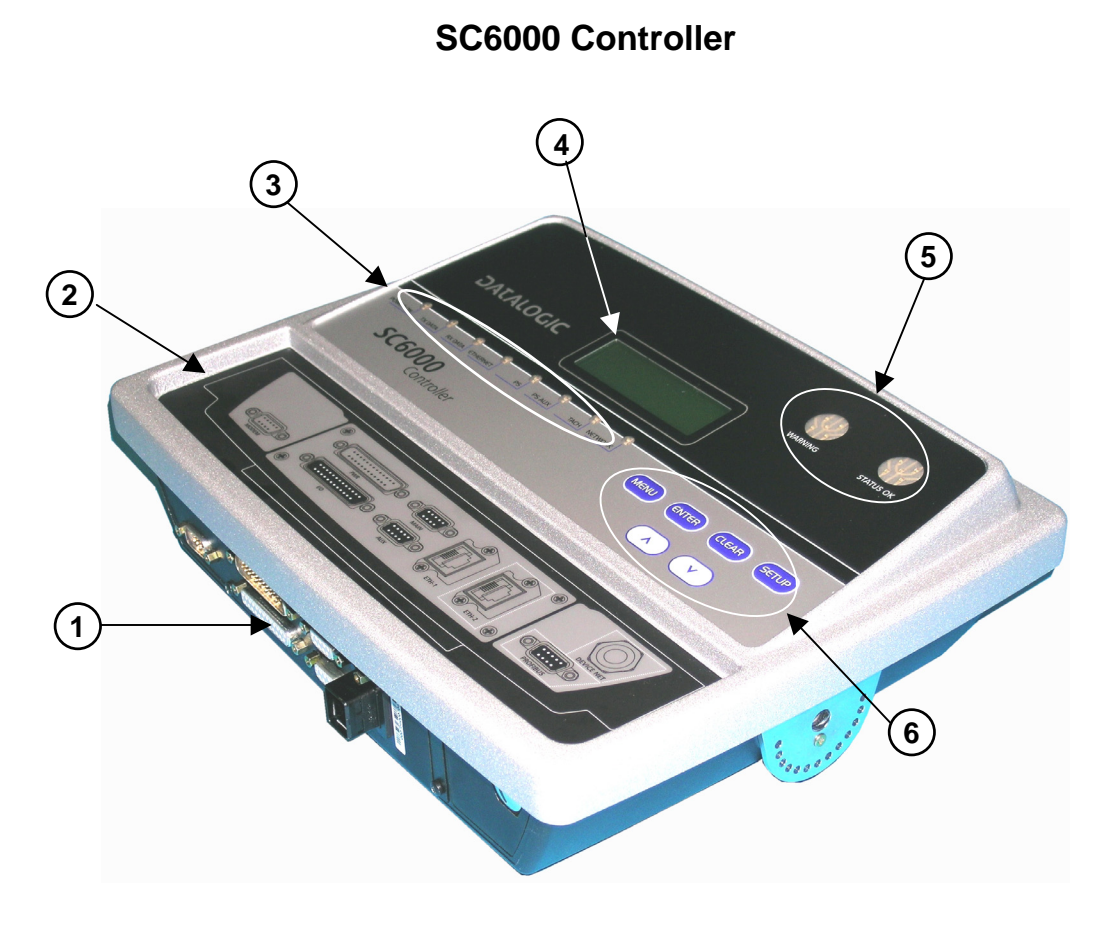

**Figure 1 - General View**

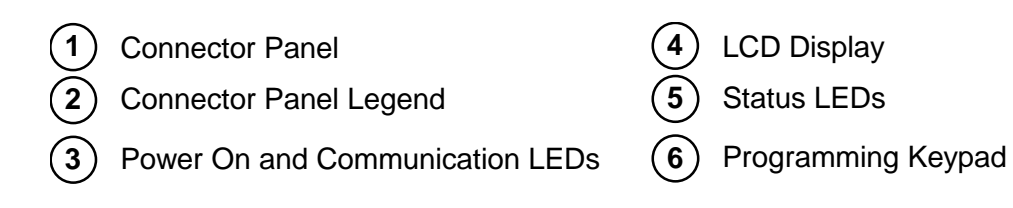

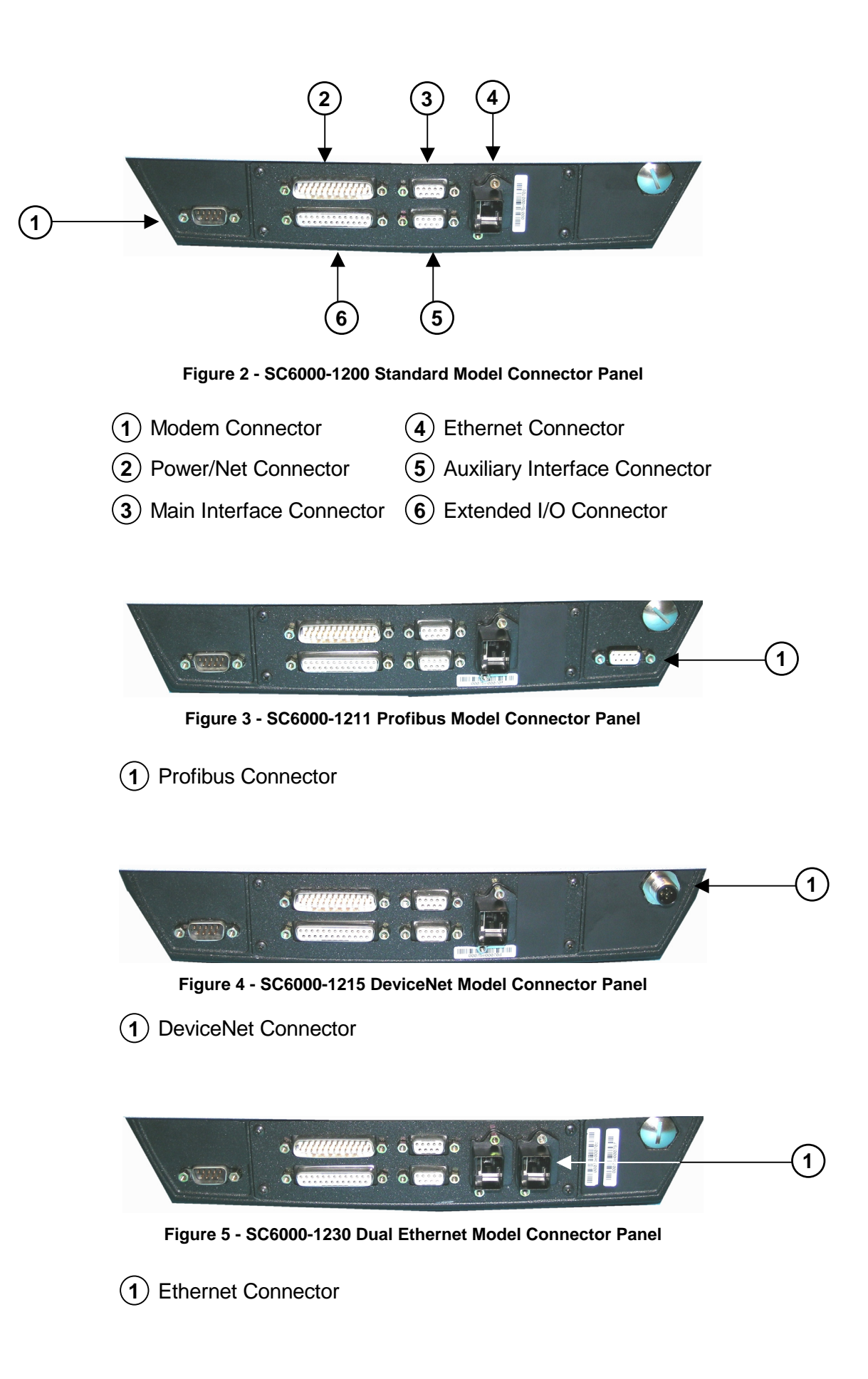

<span id="page-10-0"></span>The following can be used as a checklist to verify all the steps necessary to complete installation of the SC6000 Controller.

- 1) Read all information in the section "Safety Precautions" at the beginning of this manual.
- 2) Correctly mount the SC6000 using the bracket provided according to the information in par. [2.3.](#page-17-1)
- 3) Connect the SC6000 Controller to the PWO by means of the appropriate accessory cables (see par. [1.4\)](#page-14-1).
- 4) Provide correct and complete system cabling through the PWO according to the signals (Lonworks, encoder P.S., etc) necessary for the layout of your application. (See subparagraphs under par. [2.4](#page-19-1) and [2.5.](#page-24-1) See also the PWO Installation Manual).
- 5) Install the Genius™ configuration program onto a laptop PC from the CD-ROM provided. Configure the SC6000 Controller by connecting this PC to the SC6000 Auxiliary port.

For configuration of a cluster of DS6000 family scanners, or DS8100A/DX8200A scanners or both, see par. [3.1.](#page-28-1)

For configuration of a cluster of DS8100 or DX8200 scanners or both, see par. [3.2.](#page-28-2)

- 6) Execute the Backup procedure described in par. [4.1.](#page-39-1)
- 7) Exit the configuration program and run your application.

The installation is now complete.

# <span id="page-12-0"></span>**1 INTRODUCTION**

# **1.1 PRODUCT DESCRIPTION**

The new SC6000 Controller offers all the necessary functions to make the phases of installation, setup, testing, and maintenance of the omni-directional reading tunnel easy and quick.

The SC6000 Controller key functions are:

- Bus Controller: cluster management and Host interface of a multisided reading tunnel based on Lonworks bus;
- DARPTM (Datalogic Automatic Replacement Procedure) function: automatic procedure for scanner and bus controller replacement;
- Diagnostic indications on the reading station status, simple to be detected without any PC needed. This indications, based on LEDs and display, offer to the maintenance staff all the necessary information;
- Easy remotization of all the reading station information, thanks to built-in Ethernet and field bus connectivity, and a dedicated 9-pin connector for Modem connection.

The SC6000 Controller is based on a robust alloy case divided into two parts: on the upper part there is the display, the keypad and the LEDs. The lower part contains the motherboard, the removable Compact-Flash memory, the fieldbus boards and the connector panel.

The simple and sturdy mechanical structure makes the SC6000 Controller the ideal solution for industrial environments.

The SC6000 Controller is fully compatible both with the 6000 family and with the 8000 family (DS8100A and DX8200A) scanners. This means that the SC6000 Controller can work as a bus controller for a cluster of DS6000 family scanners, or DS8100A/DX8200A scanners or both.

The SC6000 Controller is also compatible with DS8100 and DX8200 (Lonworks versions). It is not possible to mix DS8100/DX8200 with 6000 family or DS8100A/DX8200A.

# **1.2 MODEL DESCRIPTION**

The SC6000 Controller is available in versions that differ in regard to the following characteristics:

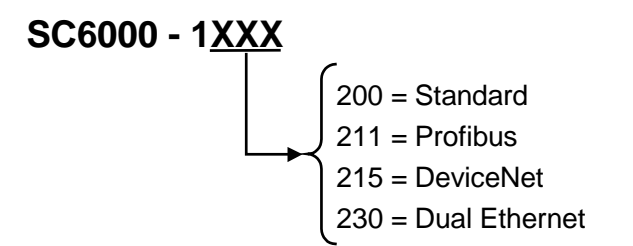

# <span id="page-13-0"></span>**1.3 LED INDICATORS**

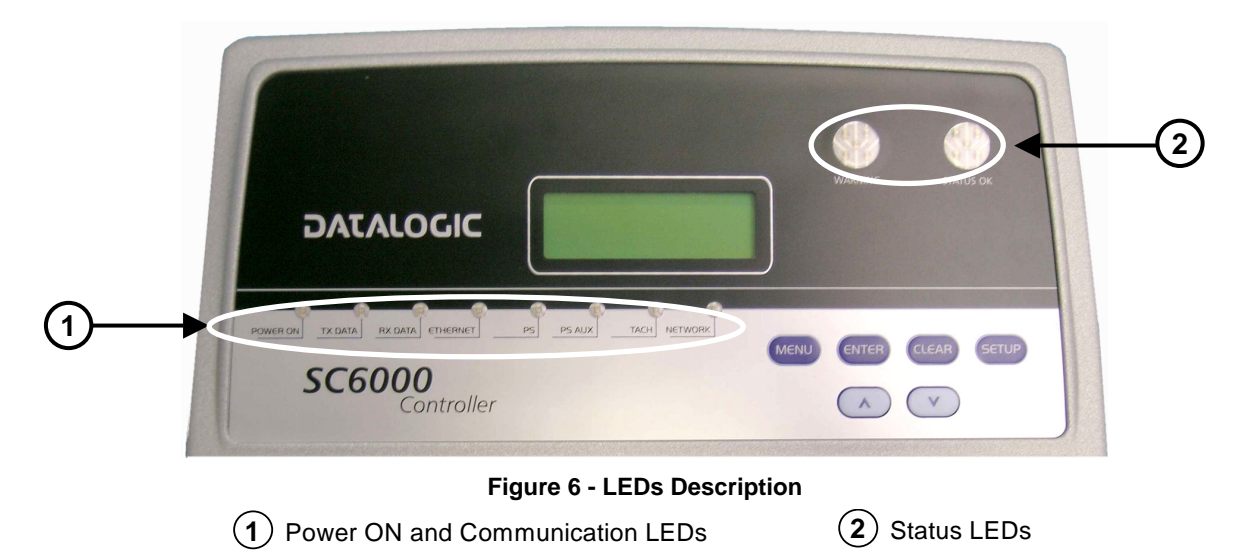

# **System Signal LEDs**

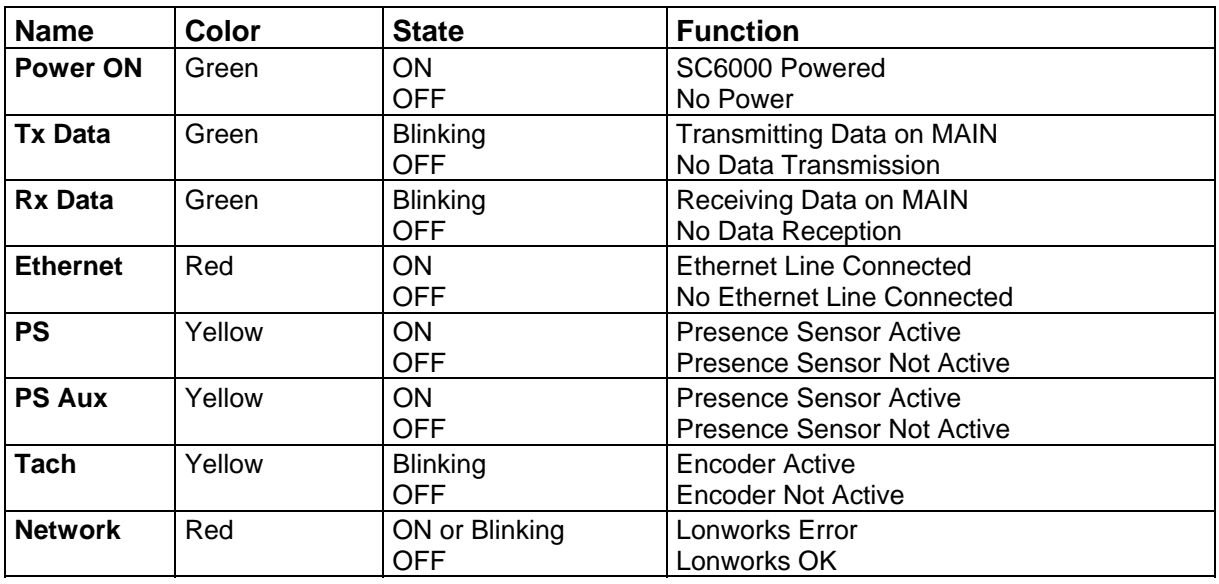

# **System Event Status LEDs**

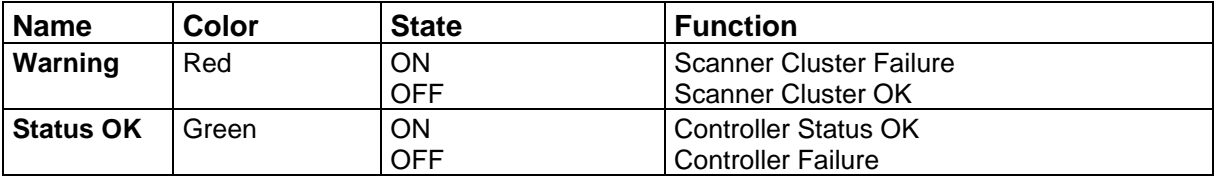

# <span id="page-14-1"></span><span id="page-14-0"></span>**1.4 ACCESSORIES**

The following accessories are necessary to build a reading station based on SC6000 (the scanner-related accessories are not included):

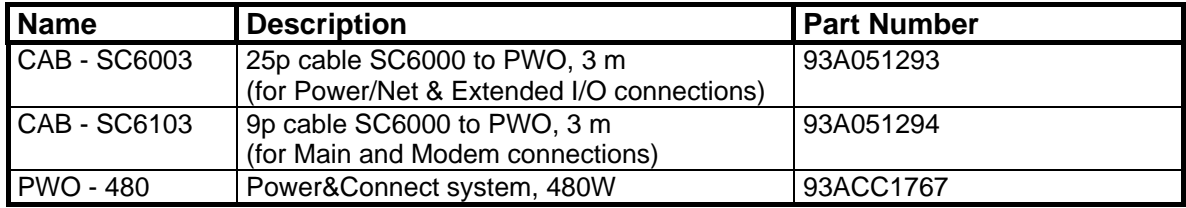

# <span id="page-15-0"></span>**2 INSTALLATION**

To install the system follow the given procedure:

- 1) Select the mounting location and mount the SC6000 Controller;
- 2) Mount the PWO (refer to the PWO Installation Manual);
- 3) Proceed with system electrical connections;
- 4) Install the GENIUS™ program on the configuration PC.

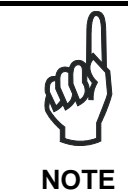

*If your system requires the SC6000 to be connected to PWO refer to the Reference Documentation section for details.* 

# **2.1 PACKAGE CONTENTS**

Verify that the SC6000 Controller and all the parts supplied with the equipment are present and intact when opening the packaging; the list of parts includes:

- SC6000 Controller
- Installation Quick Reference
- SC6000 Configuration CD-ROM
- Mounting brackets with knobs and washers

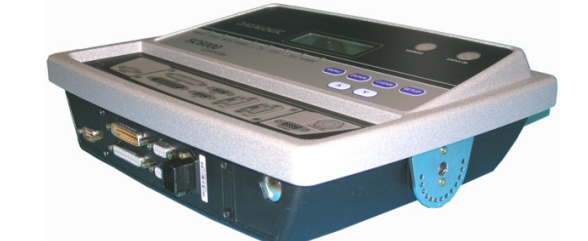

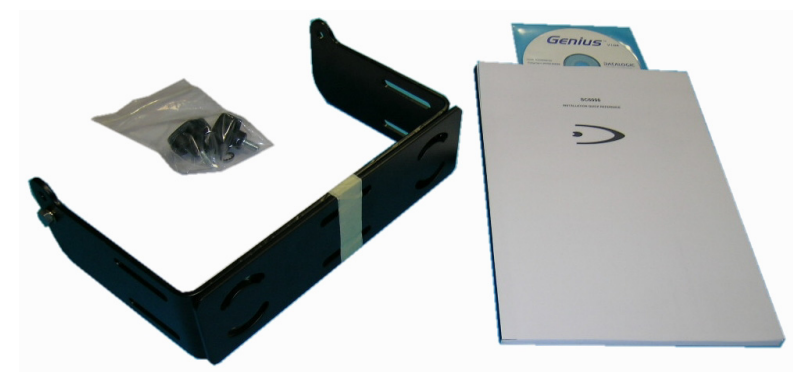

**Figure 7 - SC6000 Package Contents** 

# <span id="page-16-0"></span>**2.2 OVERALL DIMENSIONS**

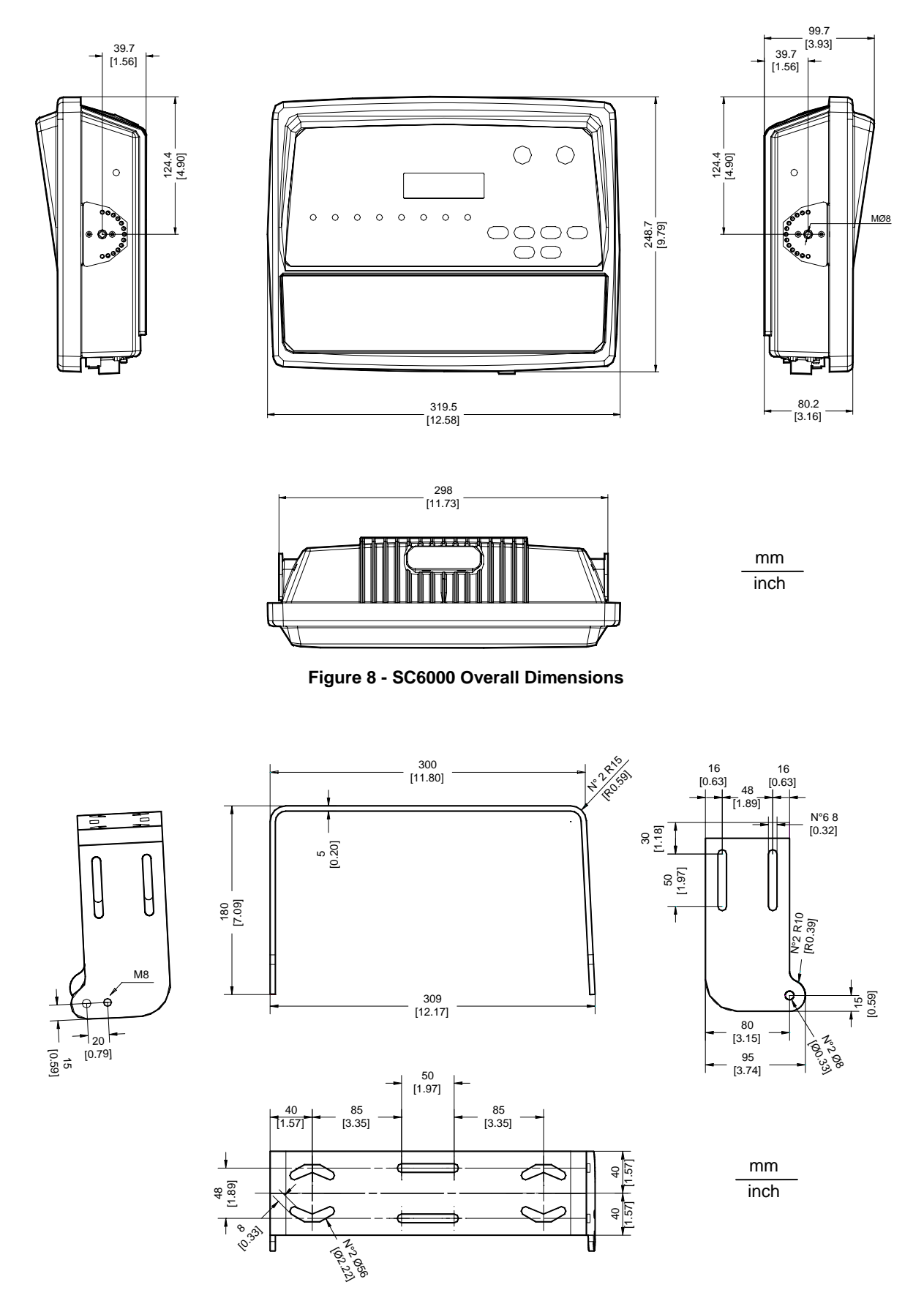

**Figure 9 - ST-222 Bracket Overall Dimensions**

**5**

# <span id="page-17-1"></span><span id="page-17-0"></span>**2.3 MECHANICAL MOUNTING**

To mount the SC6000 Controller on the reading station frame proceed as follows:

- 1 Mount the bracket on the reading station frame: the slots on the bracket will help obtain the best positioning. When working in environments characterized by strong vibrations, set the screws as close as possible to the bracket edges, see [Figure 10.](#page-17-2)
- 2 Tighten the ST-222 bracket to the reading station frame using the screws and washers.

<span id="page-17-2"></span>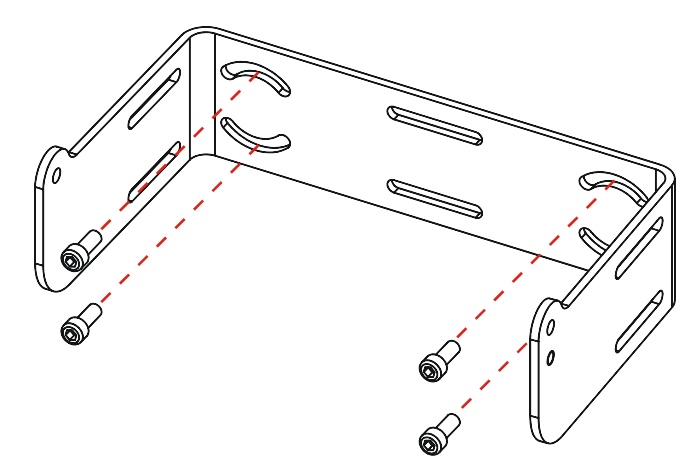

**Figure 10 - Mounting the bracket on the reading station frame** 

- 3 Position the SC6000 Controller at the top of the bracket: make sure the two large round openings coincide to the ones located at the edges of the SC6000 Controller.
- 4 While supporting the SC6000 Controller, rotate the whole device until it is aligned for the best viewing position, then insert the set pin screw with locking washer until it inserts into one of the small positioning holes located on the terminal bracket.

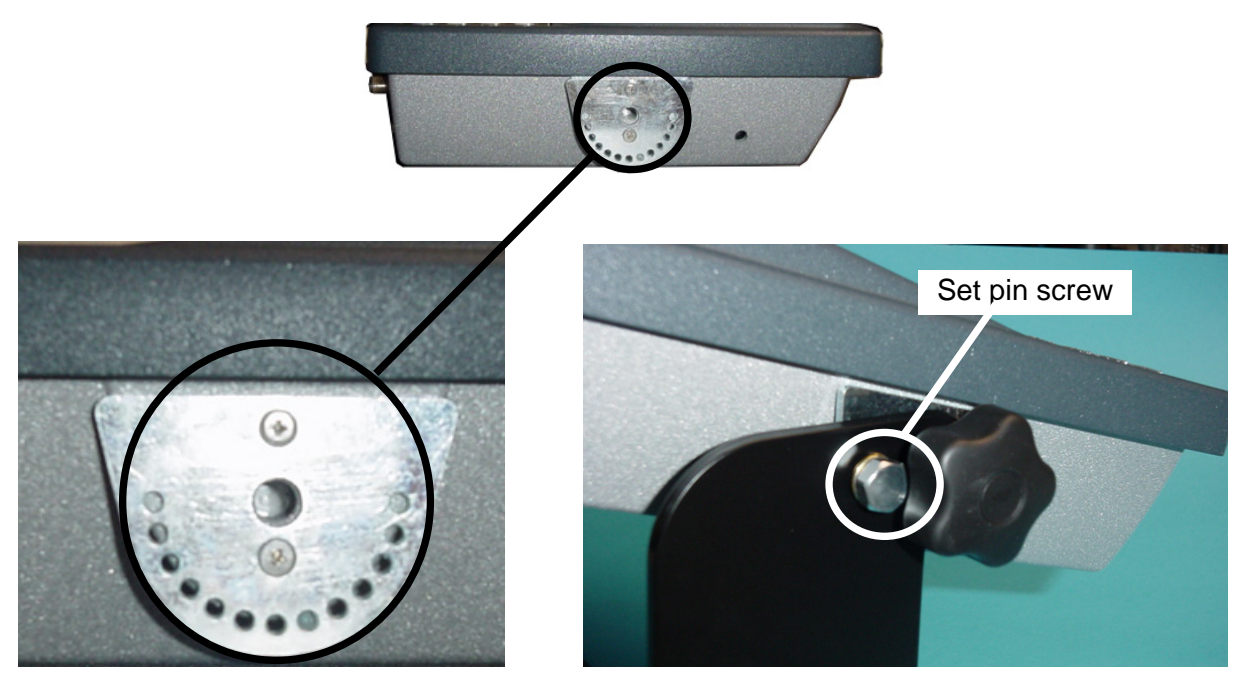

**Figure 11 - SC6000 Controller Side View with Punched Steel Ring and Relative Set Pin Screw**

The specially punched steel ring has been designed to obtain the most precise rotation possible in terms of angle calibration, steadiness and consequent absence of torque between both sides of device.

5 Place a locking washer and then a flat washer onto each knob. Tighten the SC6000 Controller to its bracket by screwing the knobs into their holes - one on each side.

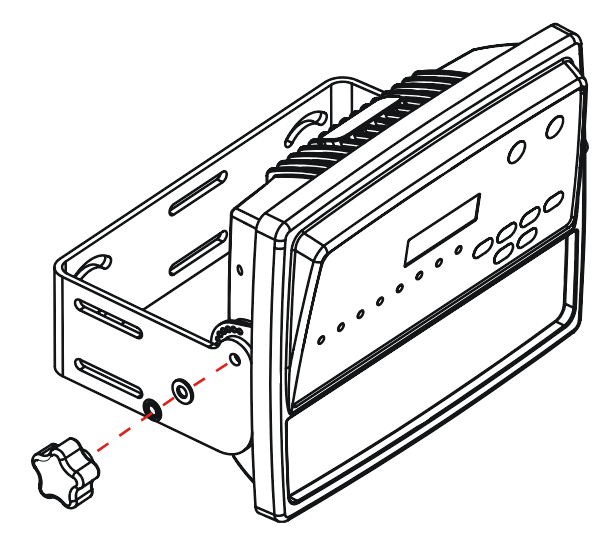

**Figure 12 - Mounting the SC6000 Controller on the bracket** 

The SC6000 Controller can rotate on its mounting bracket up to 90° with respect to the mounting bracket position. See figure below for suggested positions:

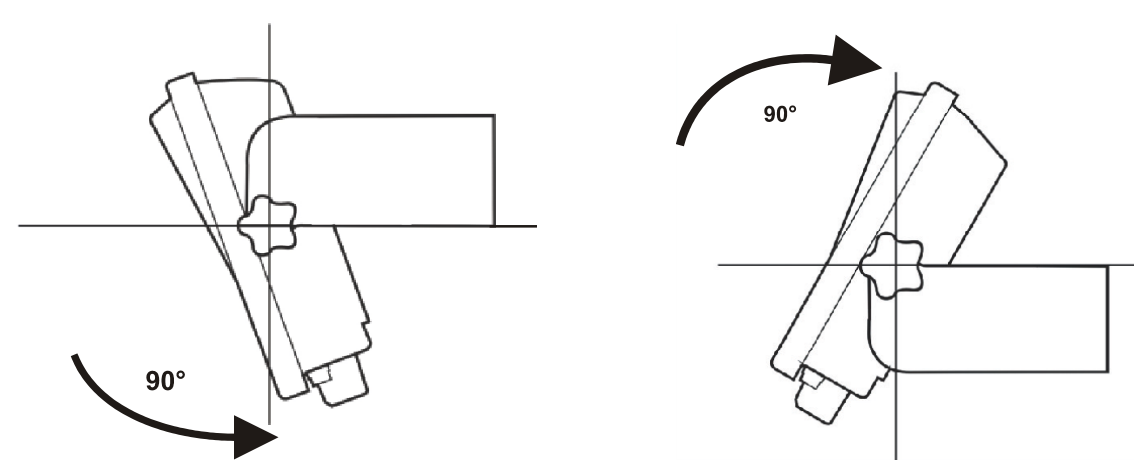

**Figure 13 - Suggested Mounting Positions**

# <span id="page-19-1"></span><span id="page-19-0"></span>**2.4 ELECTRICAL CONNECTIONS**

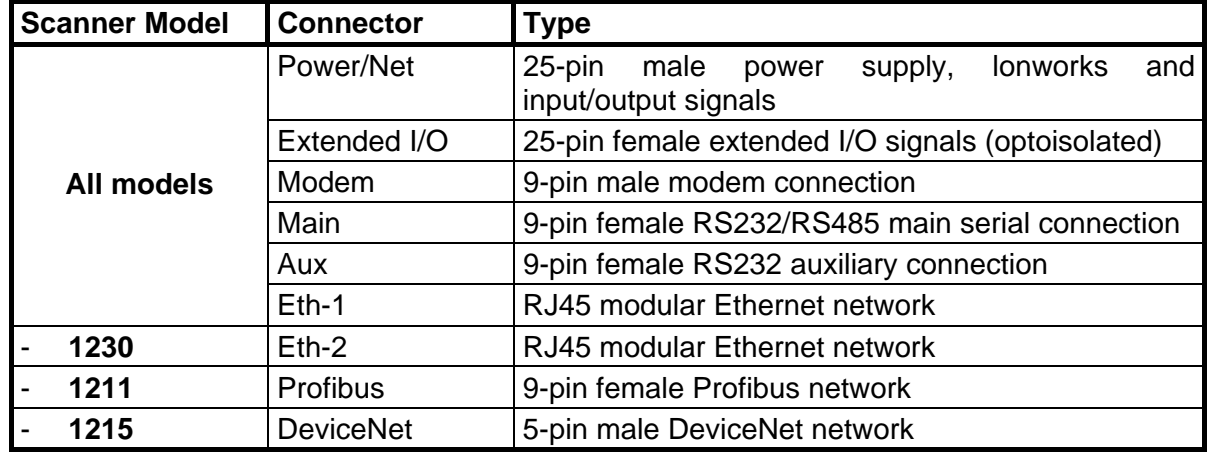

The connectors available for each scanner model are the following:

# **2.4.1 Auxiliary Interface**

The auxiliary serial interface is equipped with RS232 interface connections. The interface can be enabled or disabled through the Genius™ configuration program.

The following pins of the 9-pin connector are used for RS232 interface connection:

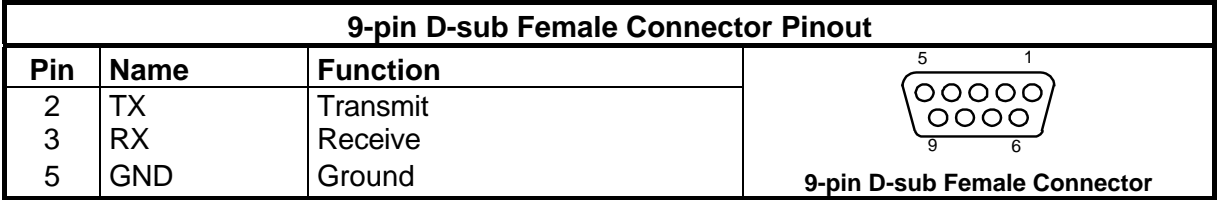

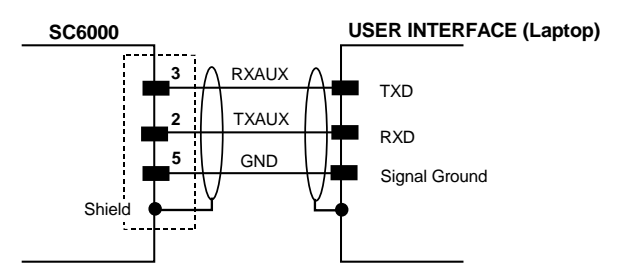

**Figure 14 - RS232 Auxiliary Interface Connections** 

# <span id="page-20-0"></span>**2.4.2 Ethernet Connector**

This connector is available for all SC6000 Controller models and allows the Ethernet connection to the host.

In the SC6000-1230 Dual Ethernet there are two Ethernet connectors for secondary host connections.

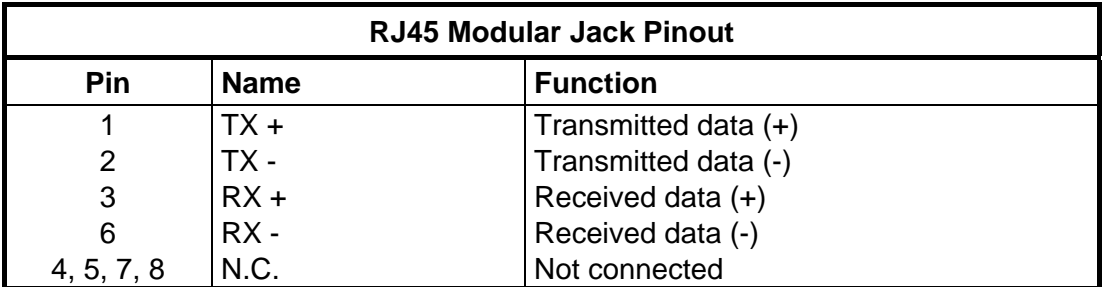

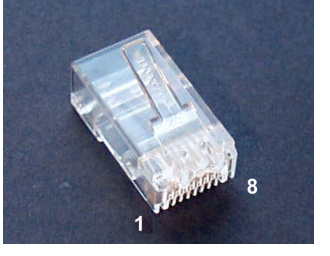

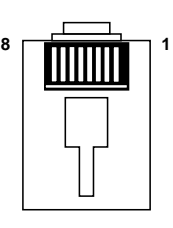

**Figure 15 – Cable RJ45 Male Modular Connector** 

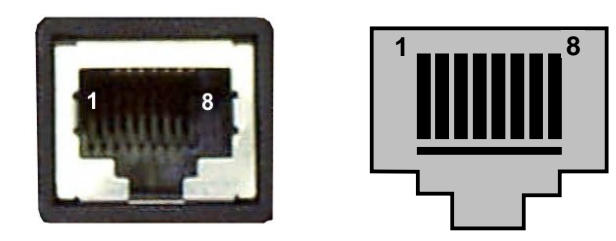

**Figure 16 – RJ45 Female Modular Connector** 

This interface and the connector pinout (see the following table) are IEEE 802.3 10 BaseT and IEEE 802.3u 100 BaseTx compliant.

# **Ethernet Interface**

The Ethernet interface (NIC) can be used for TCP/IP communication with a remote or local host computer by connecting the SC6000 Controller to a LAN or directly to a host PC.

The following is an example of a connection to a LAN through a Hub using a straight through cable:

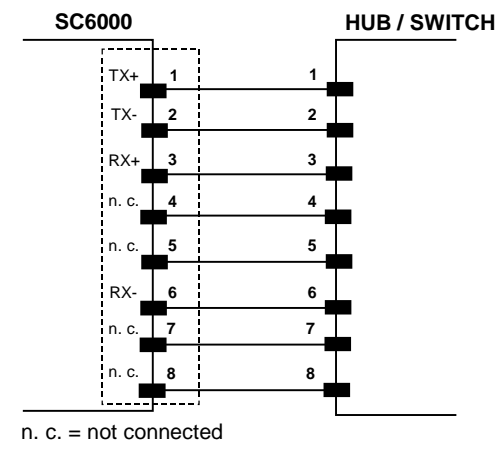

**Figure 17 – Straight Through Cable**

The following is an example of direct connection to a PC using an inverted cable:

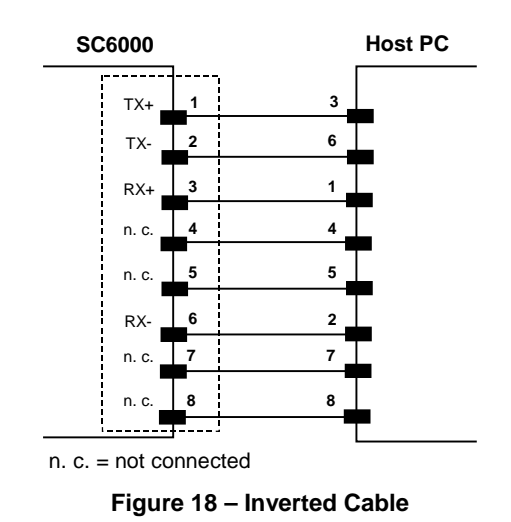

# <span id="page-22-0"></span>**2.4.3 DeviceNet Connector**

The 5-pin male connector is only available in the SC6000-1215 DeviceNet model and allows connection between the host and the controller:

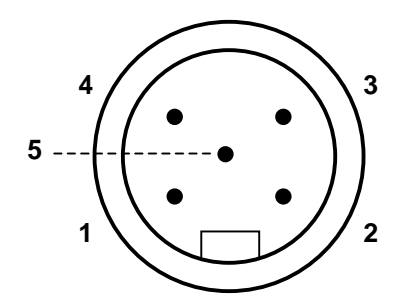

**Figure 19 - DeviceNet 5-pin Male Connector**

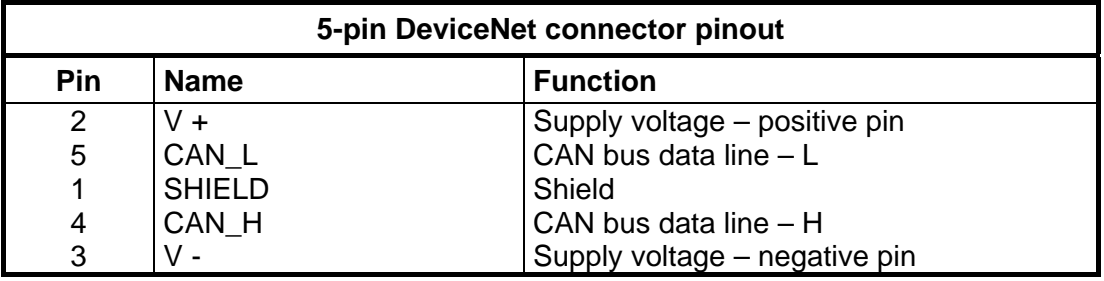

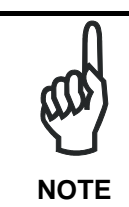

*The power supplied on pin V+ and V- is used only to propagate power to the section of the DeviceNet board directly connected to the Bus. It is completely isolated from the SC6000 power, which must be supplied on pin 16 and pin 3, 4 of the 25-pin Power/Net connector.* 

# <span id="page-23-0"></span>**2.4.4 Profibus Connector**

The 9-pin female Profibus connector (white) is only available in the SC6000-1211 Profibus model and allows connection between the host and the controller:

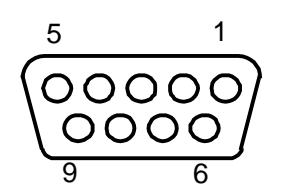

**Figure 20 - Profibus 9-pin Female Connector** 

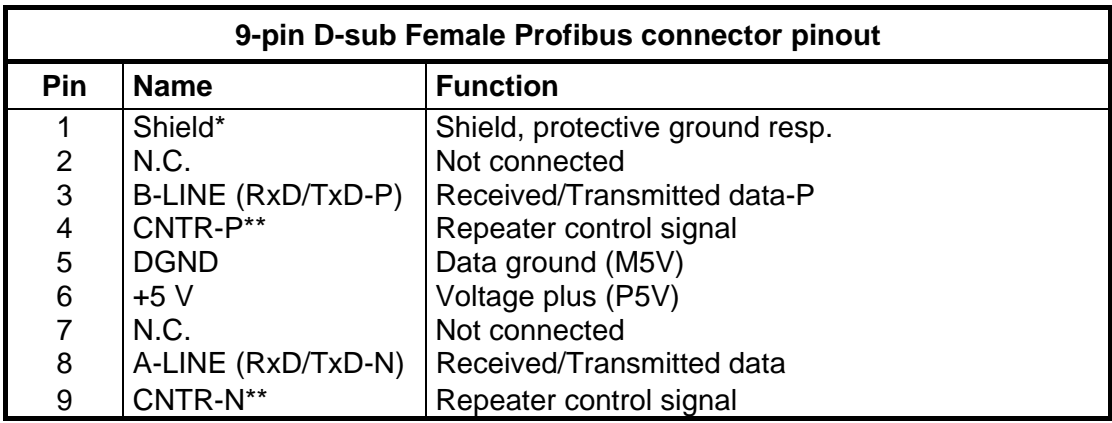

- \* signal is optional
- \*\* signal is optional; RS485 level

### **Profibus Interface**

The Profibus interface is used for communication with a Host and allows expanding the networking and remote diagnostic capabilities of the controller.

For further details refer to the "Profibus\_Fam6k.pdf" document provided as supplementary documentation.

# <span id="page-24-1"></span><span id="page-24-0"></span>**2.5 TYPICAL LAYOUTS**

The following typical layouts refer to system hardware configurations, but also require the correct setup of the software configuration parameters (see par. [3.2](#page-28-2) for details).

Other layouts require the use of a specific SC6000 Controller model.

The accessories and cables indicated in the following figures are Datalogic products. We suggest their use to guarantee the correct system functioning.

# **2.5.1 Standard Layout**

For Standard layouts the following connections can be made:

- Ethernet direct or through Hub;
- point-to-point on the Main interface using either RS232 or RS485 full-duplex communications to Host;
- directly to a modem for remote Host communications.

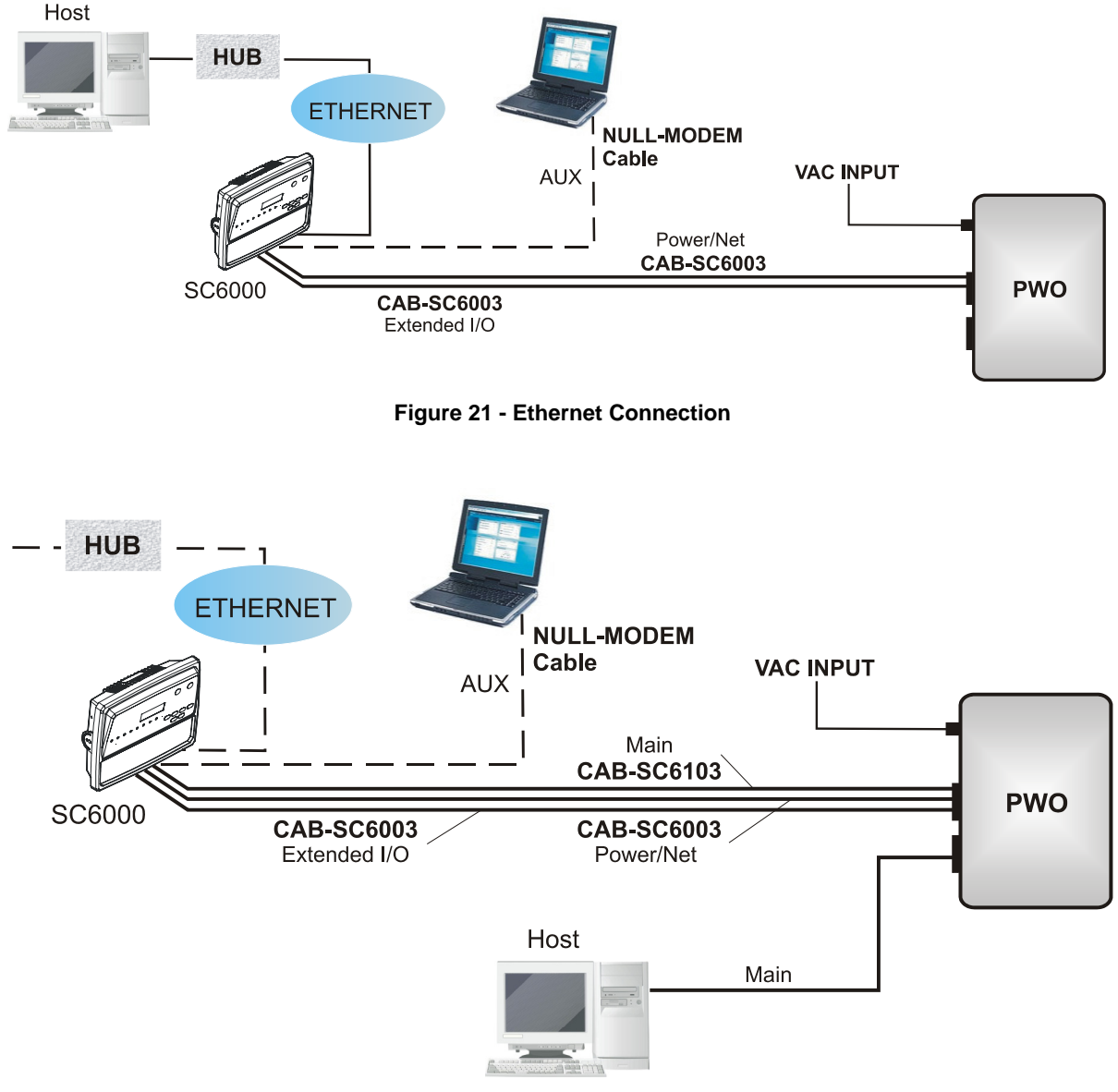

**Figure 22 - Main Connection** 

**13**

<span id="page-25-0"></span>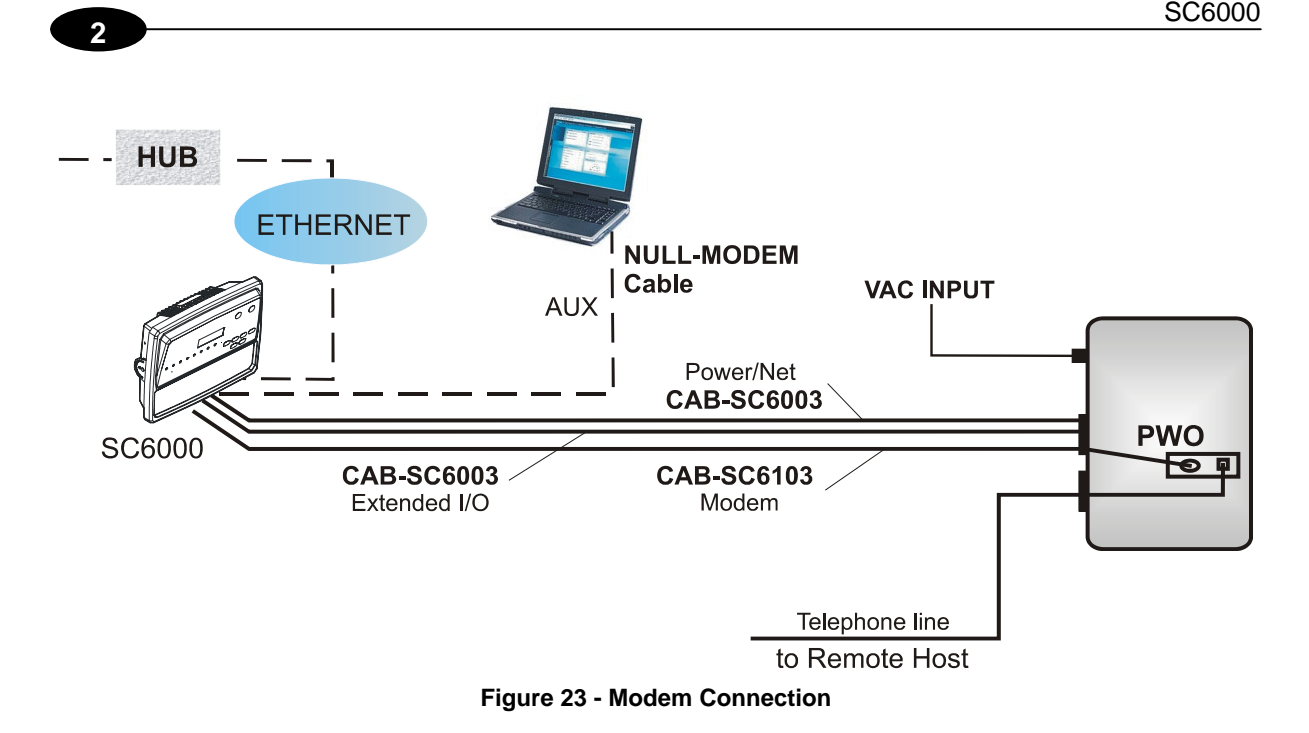

# **2.5.2 Fieldbus Network**

The SC6000 can be connected to a Fieldbus network (Ethernet, Profibus and DeviceNet) to communicate with a remote host (for example, remote PC connected via Internet). Connections are made directly through cables to the Fieldbus connector and do not require any converter or adapter.

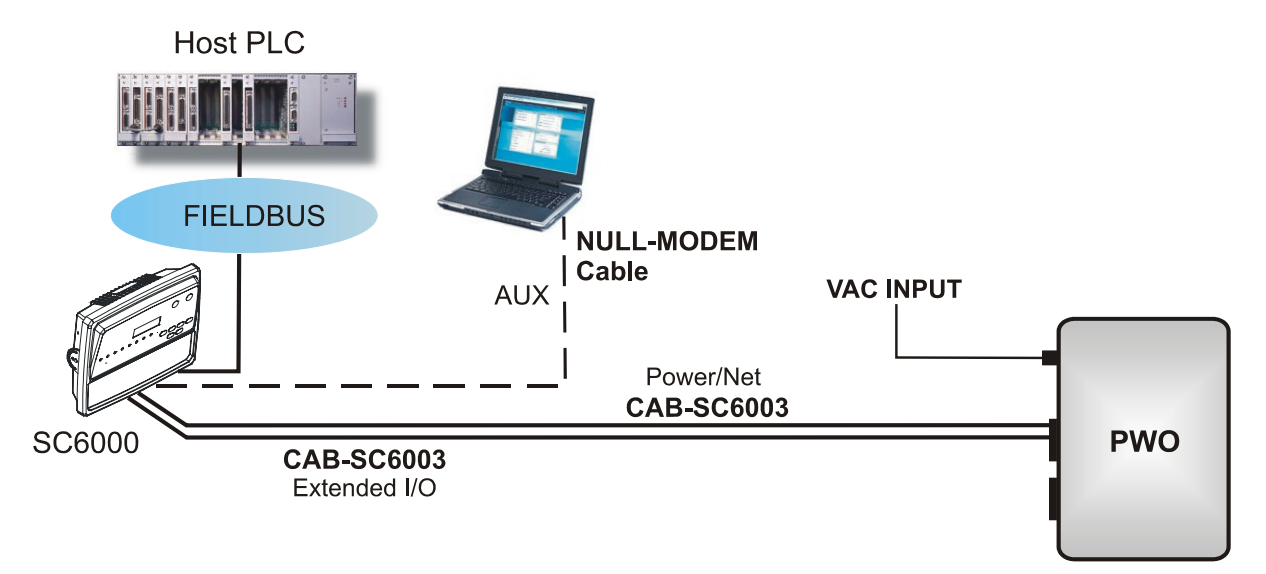

**Figure 24 - Fieldbus Network**

<span id="page-26-0"></span>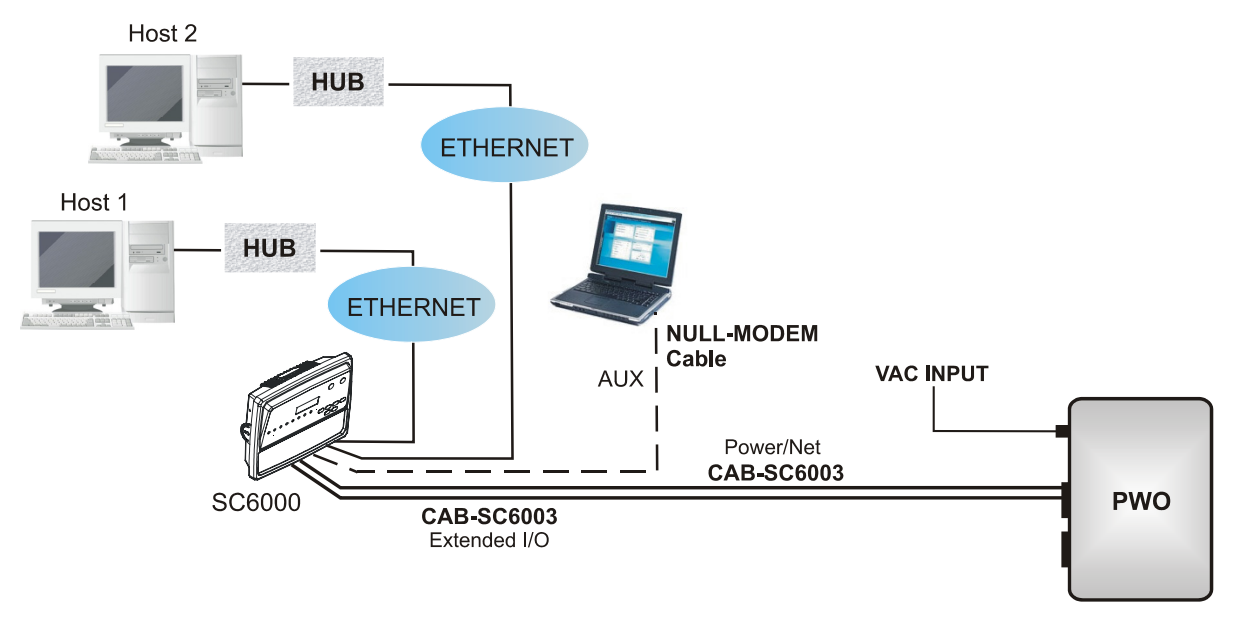

**Figure 25 - Dual Ethernet Connection** 

# **2.6 KEYPAD AND DISPLAY**

The SC6000 keypad allows entering a menu to select one of the functions described in the following paragraphs.

### **2.6.1 Standard Mode**

Upon startup, the diagnostic mask window is visualized by default. Using the UP and DOWN keys it is possible to scroll the other windows following this order:

- 1) Diagnostic Mask Window
- 2) Performance Window
- 3) Reading Mask Window
- 4) I/O Status Window
- 5) System Info Window

### **Diagnostic Mask Window (Default Window)**

This window illustrates the status of each node (of each scanner of the cluster) according to the following convention:

- " " From the startup the node NID has not been discovered.<br>" ? " At the startup of the system the NID has been discove
- At the startup of the system the NID has been discovered but the node does not answer to the master.
- " \* " The node status is OK.
- "! " The node returns an error code to the diagnostic Laser Off.
- " & " The node returns an error code to the diagnostic Motor Off.
- " % " The node is in monitor mode.

### **Reading Performance Window**

This window displays the following data:

- Number of the processed parcels
- Good Read Rate
- <span id="page-27-0"></span>• No Read Rate
- Multiple Read Rate

### **Reading Mask Window**

This window indicates the node that performed a reading of the codes enabled on the master.

The following indicators are used:

- " \* " The node read a barcode enabled on the master.<br>" " The node read no barcode
- The node read no barcode.

### **I/O Status Window**

This window provides data concerning the conveyor speed and the digital input/output status.

### **System Info Window**

This window provides information about the software release.

# <span id="page-27-1"></span>**2.6.2 Menu Mode**

For security purposes, the menu mode is entered by pressing the ENTER and MENU keys at the same time.

Through this menu, it is possible to perform the following:

• Main Parameter Setting: IP address, Netmask, Gateway address; Profibus address (for Profibus models); DeviceNet address (for DeviceNet models); supplementary IP address, supplementary Netmask, and supplementary Gateway address (for Dual Ethernet models).

These parameters may be set through the Genius™ program (see chapter [3](#page-28-3) for details).

- Date&Time setting;
- DARP™ (Datalogic Automatic Replacement Procedure);
- CASP<sup>™</sup> (Cluster AutoSetup Procedure): this procedure allows automatic address assignment to the scanner cluster nodes. This operation can also be performed by starting up the system while pressing the SETUP key.

# <span id="page-28-3"></span><span id="page-28-0"></span>**3 SOFTWARE CONFIGURATION**

# <span id="page-28-1"></span>**3.1 GENIUS™ INSTALLATION**

Genius™ is a new Datalogic scanner configuration tool providing several important advantages:

- Multi-language version;
- Defined configuration directly stored in the device;
- Communication protocol independent from the physical interface allowing to consider the device as a remote object to be configured and monitored.

To install Genius™, proceed as follows:

- 1) Turn on the PC that will be used for configuration (Windows 95/98 or NT);
- 2) Insert the Genius<sup>™</sup> CD-ROM;
- 3) Wait for the CD to autorun and follow the installation procedure.

When running Genius™, the procedure for setting the parameters is supported by a help online, which is displayed in an HTML browser. It can be selected from the Configuration Help option available in the Help menu. In addition, a context-sensitive help can be enabled by pressing the <F1> key after selecting the desired parameter.

### <span id="page-28-2"></span>**3.2 GUIDE TO RAPID CONFIGURATION FOR DS6000, DS8100A AND DX8200A SCANNERS**

- 1) From the SC6000, perform the CASP™ procedure as described in par. [2.6.2](#page-27-1) to assign random addresses to all slave scanners in the network, or you can manually configure each slave scanner address through its local keyboard setup procedure or locally by using Genius™.
- 2) Run Genius™ from the configuration PC. The following window appears asking to select the configuration mode.

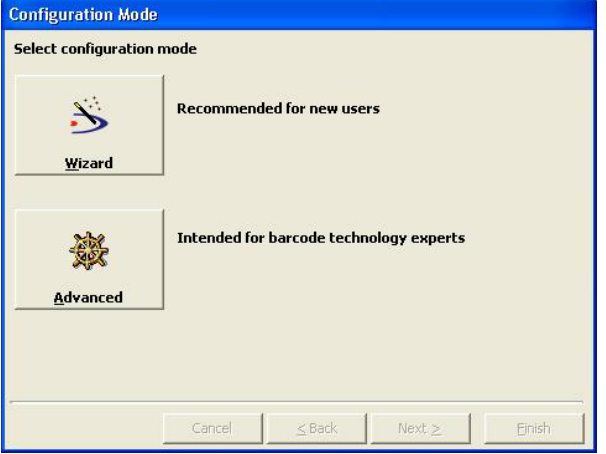

**Figure 26 - Genius™ Wizard Opening Window**

Select Advanced. The Wizard option is not currently available for SC6000.

3) From the Device Menu select Local Device Network Settings and configure your SC6000 as Master (SYNCHRONIZED is the default value), as shown in the figure below:

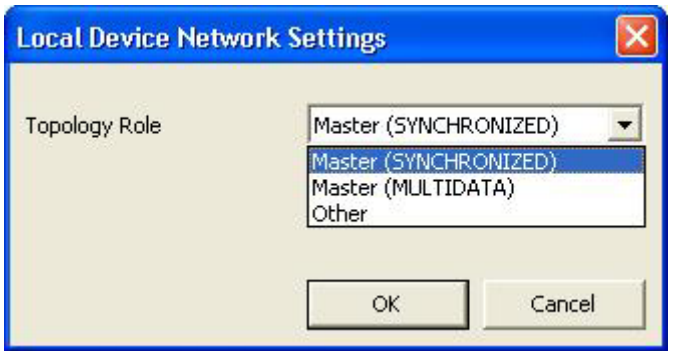

**Figure 27 – Local Device Network Settings**

The Devices area may automatically appear next to the Parameter Explorer window. If not click on the  $\frac{1}{2}$  icon available on the Toolbar.

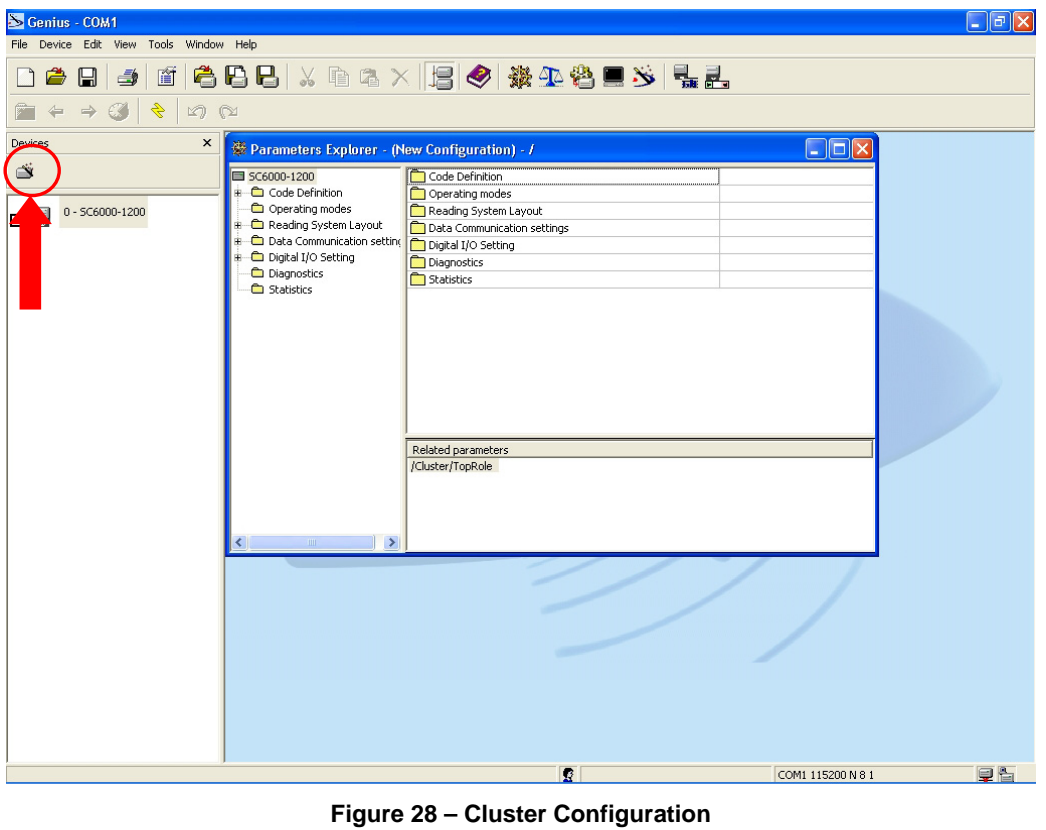

4) Start the Network Wizard by clicking on the **the button in the Devices area.** 

5) Click on the Autodetect button to start a polling procedure of the current network. All slave scanners found will be represented in the "Current Devices" area. Then, select the

desired slave scanner from the "Current Devices" area and click on the  $\sim$  icon (or drag and drop) to transfer it in the "Requested Devices" area to customize your network.

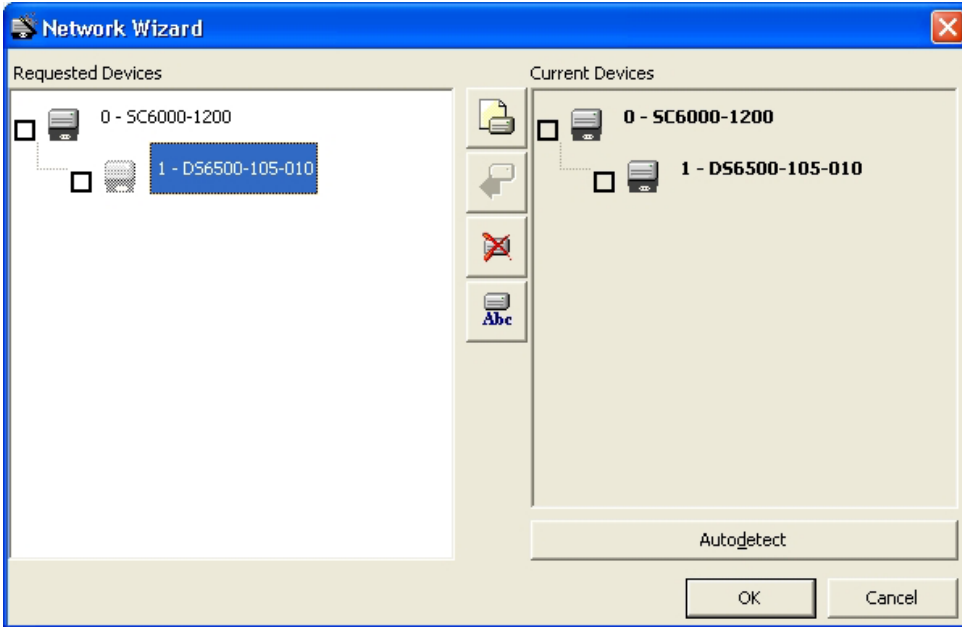

**Figure 29 – Network Wizard**

- 6) If desired, select the slave scanner within the "Requested Devices" area and click on the icon to customize the scanner label.
- 7) Once your network has been customized, close the network wizard. Before closure, the program will show a dialog box asking whether to send the new configuration to the Master. Choose the "Yes" option to start this procedure.

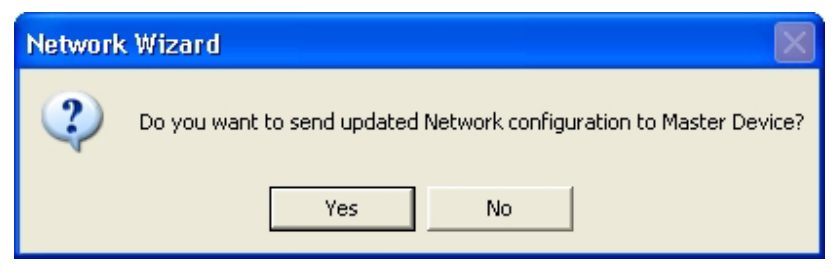

**Figure 30 - Network Wizard Dialog Box** 

- 8) Configure the SC6000 and Slave Scanner parameters according to your application using the configuration window in Genius™ for each device. The main steps are:
	- Configure the PackTrack parameters
	- Select the codes to be read
	- Set-up the communication parameters
	- Define data formatting parameters
- 9) Send the configuration to the Slave Scanners from the Send command in the Device Menu.

# <span id="page-31-0"></span>**3.3 GUIDE TO RAPID CONFIGURATION FOR DS8100 AND DX8200 SCANNERS**

- 1) Connect to the each scanner Debug port and set a Lonworks Node address which must be different and consecutive (i.e. 1, 2, 3, 4, etc.).
- 2) Make all the necessary PackTrack parameter settings.
- 3) Run Genius™ from the configuration PC. The following window appears asking to select the configuration mode.

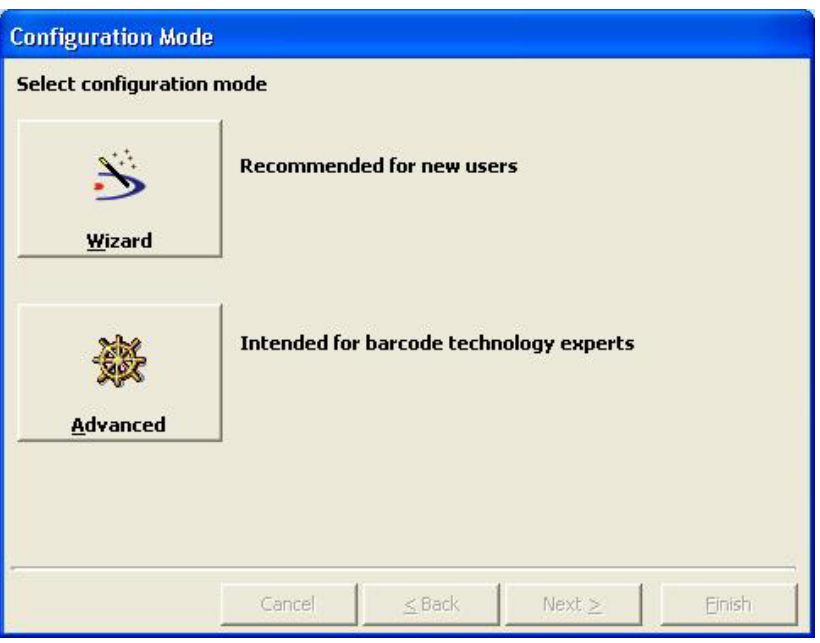

**Figure 31 - Genius™ Wizard Opening Window**

Select Advanced. The Wizard option is not currently available for SC6000.

4) From the Device Menu select Local Device Network Settings and configure your SC6000 as **Other**, as shown in the figure below:

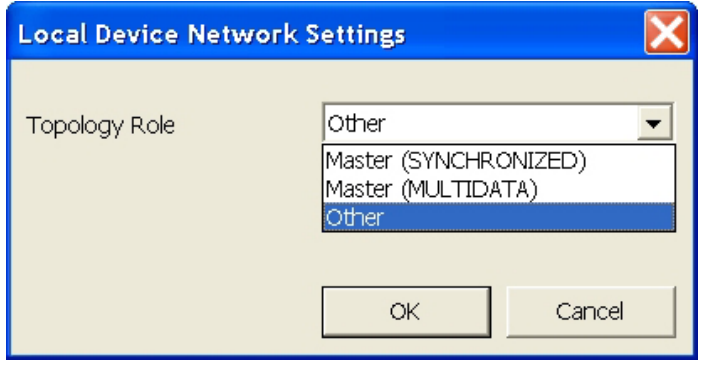

**Figure 32 – Local Device Network Settings**

5) From the Reading System Layout folder and configure the following parameters:

Device Assignment = Controller Lon Old8K

Number of Slaves = according to your application

Check the Modify Lon Slave Configuration

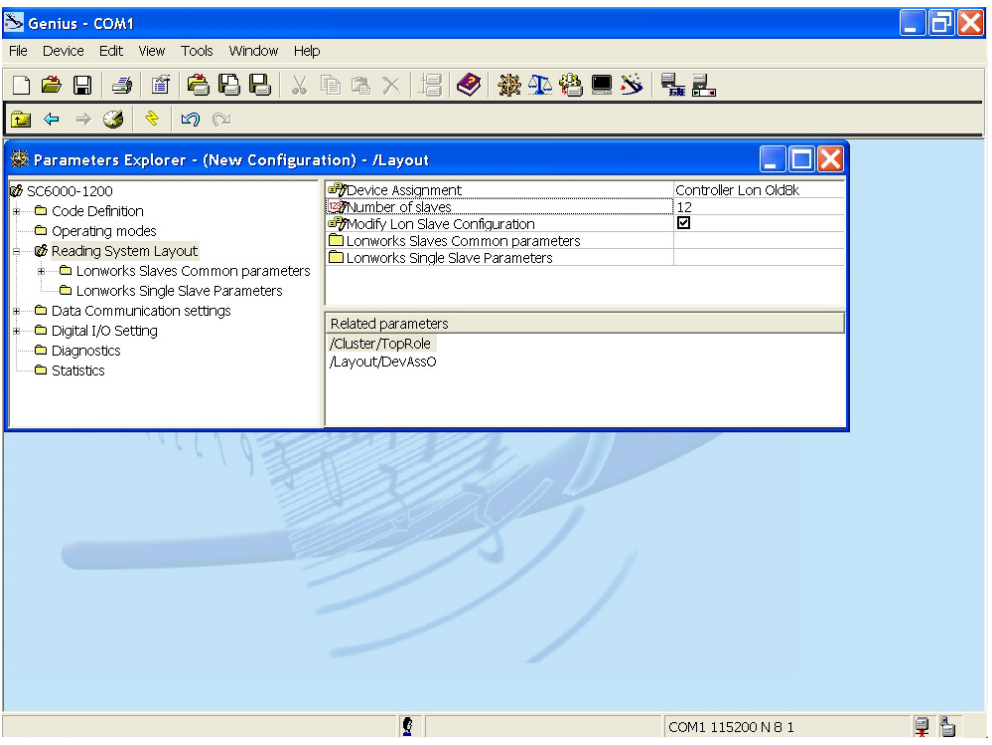

**Figure 33 – SC6000 Device Assignment Configuration**

6) Configure the Common Slave Scanner parameters according to your application using the Lonworks Slave Common Parameters branch in the Reading System Layout folder.

| Genius - COM1 - [Parameters Explorer - (New Configuration) - /Layout/SlvPar/CodPar] |                                    |        |           |
|-------------------------------------------------------------------------------------|------------------------------------|--------|-----------|
| File Device Edit View Tools Window Help                                             |                                    | $\Box$ | $\propto$ |
|                                                                                     |                                    |        |           |
| $\blacksquare$ + + $\blacksquare$ + $\blacksquare$ + $\blacksquare$                 |                                    |        |           |
| <b>&amp;</b> SC6000-1200                                                            | Code 3 of 9                        | ☑      |           |
| l ii - ← Code Definition                                                            | Code 3 of 9 Parameters             |        |           |
| Operating modes                                                                     | Code 2 of 5 Interleaved            | о      |           |
| <b>&amp;</b> Reading System Layout                                                  | Code 2 of 5 Interleaved Parameters |        |           |
| <b>C</b> Lonworks Slaves Common parameters                                          | Code 2 of 5 Compressed             | □      |           |
|                                                                                     | Code 2 of 5 Compressed Parameters  |        |           |
| Code Parameters                                                                     | Code Codabar<br>Codabar Parameters | □      |           |
| Code 3 of 9 Parameters                                                              | a <sup>pp</sup> Code 93            | □      |           |
| Code 2 of 5 Interleaved Parameters                                                  | Code 93 Parameters                 |        |           |
| Code 2 of 5 Compressed Parameters                                                   | <sup>P</sup> Code 128              | ☑      |           |
| Codabar Parameters                                                                  | Code 128 Parameters                |        |           |
| Code 93 Parameters                                                                  | Code EAN 128                       | □      |           |
| Code 128 Parameters                                                                 | Code EAN 128 Parameters            |        |           |
| Code EAN 128 Parameters                                                             | d <sup>p</sup> Code EAN 13         | □      |           |
| EAN-UPC Codes Parameters                                                            | a <sup>pp</sup> Code EAN 8         | о      |           |
| Reconstruction Parameters                                                           | d <sup>p</sup> Code UPC A          | $\Box$ |           |
|                                                                                     | d <sup>p</sup> Code UPC E          | $\Box$ |           |
| Lonworks Single Slave Parameters                                                    | <b>EAN-UPC Codes Parameters</b>    | Ē      |           |
| Data Communication settings                                                         |                                    |        |           |
| Digital I/O Setting                                                                 | Related parameters                 |        |           |
| <b>C</b> Diagnostics                                                                |                                    |        |           |
| <sup>th</sup> Statistics                                                            |                                    |        |           |
| B                                                                                   | e L<br>COM1 115200 N 8 1           |        |           |
|                                                                                     |                                    |        |           |

**Figure 34 – Common Slave Scanner Code Selection Configuration** 

- 7) Configure the SC6000 parameters according to your application using the various configuration folders. The main steps are:
	- Configure the PackTrack parameters in the Operating Modes folder

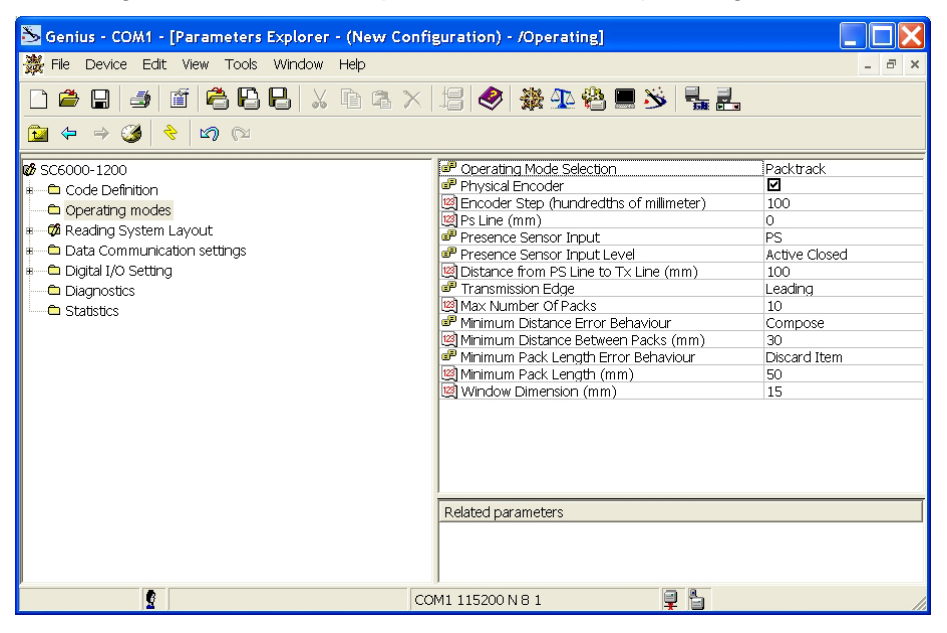

• Selecting the codes to be read in the Code Definition folder (**they must be the same as those set for the slave scanners**)

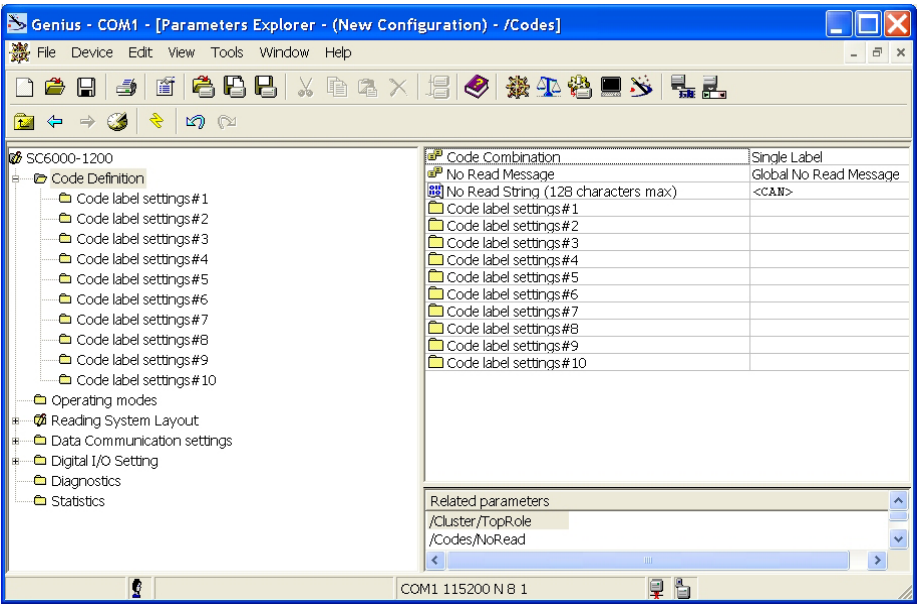

<span id="page-34-0"></span>• Set-up the communication and data formatting parameters in the Data Communications settings folder

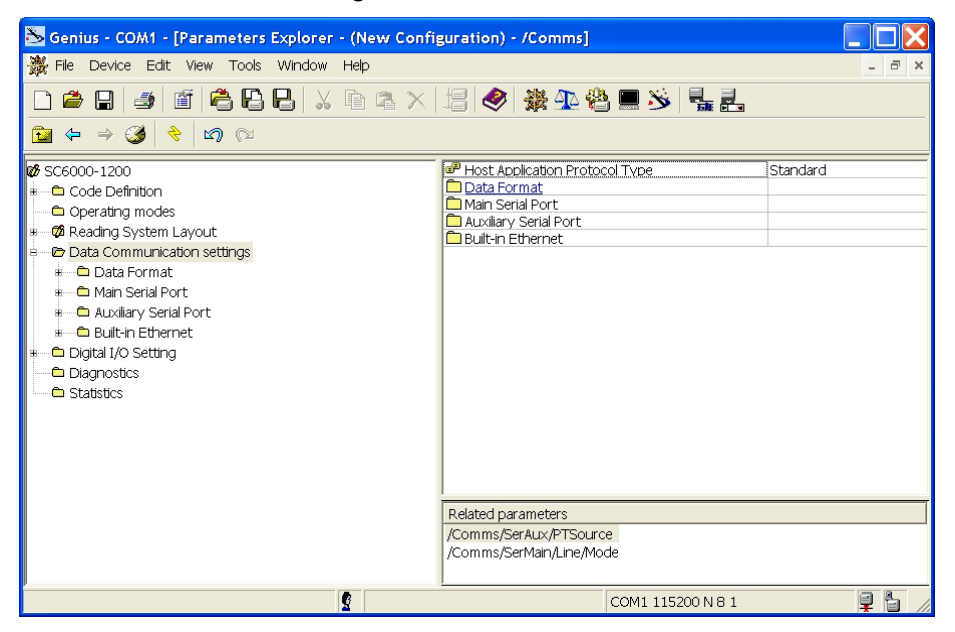

8) Send the configuration to the Slave Scanners from the Send command in the Device Menu.

### **3.4 ALTERNATIVE CONFIGURATION PROCEDURES**

If the slave scanners have not been configured and wired to the network, you can create a

static configuration on file by clicking on the  $\Box$  icon in the Network Wizard to add a new device defining its address and model. The added slave scanner will then be displayed in the "Requested Devices" area.

This procedure in any case requires that all slave scanners have their address set before the network can function.

# <span id="page-35-1"></span><span id="page-35-0"></span>**3.5 PARAMETER DEFAULT VALUES**

The following table contains the list of the factory default settings for the SC6000 Controller. Genius™ also allows checking the parameter default values by selecting the "Compare parameters" option available in the Tools menu and comparing the current SC6000 configuration to the default one.

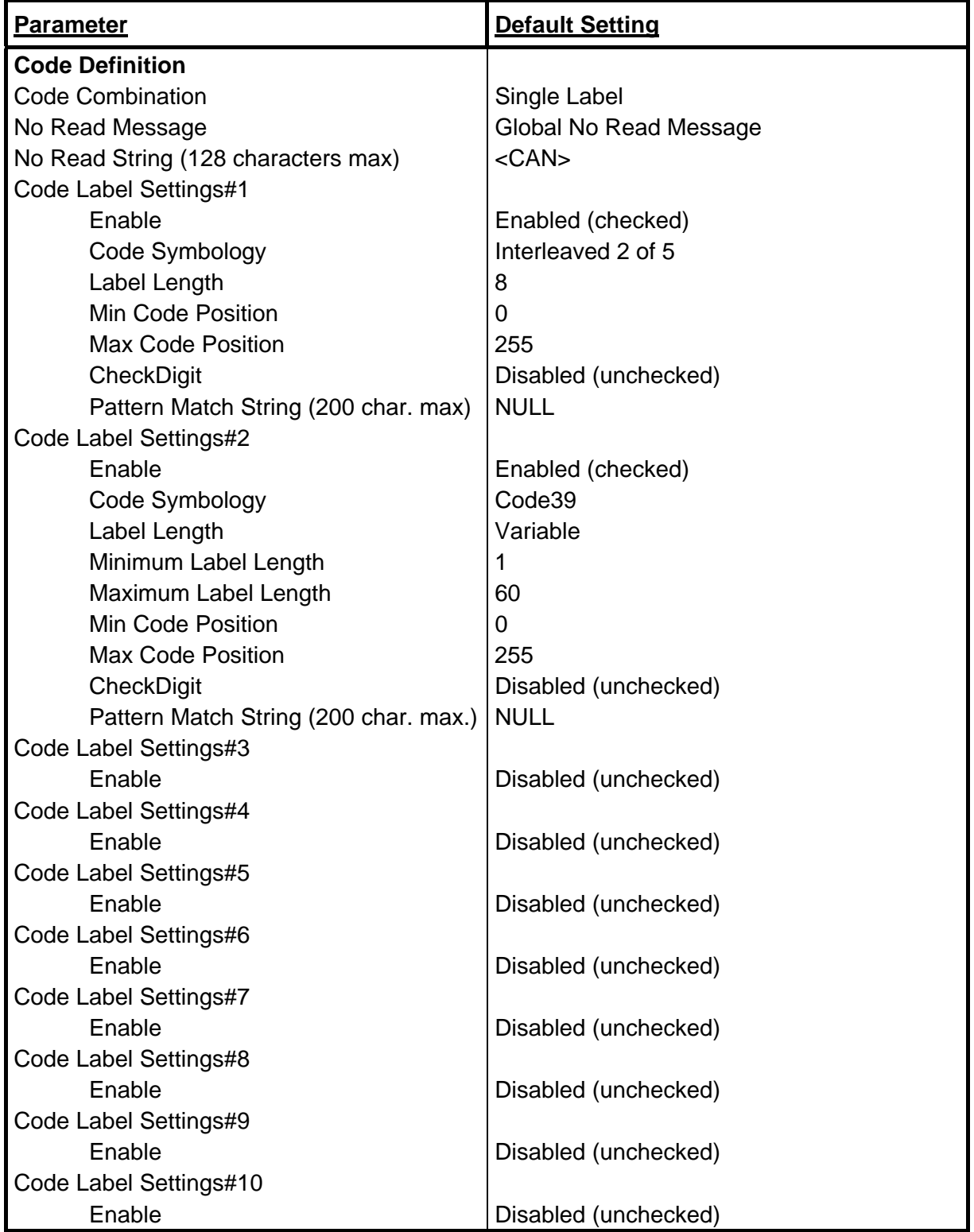

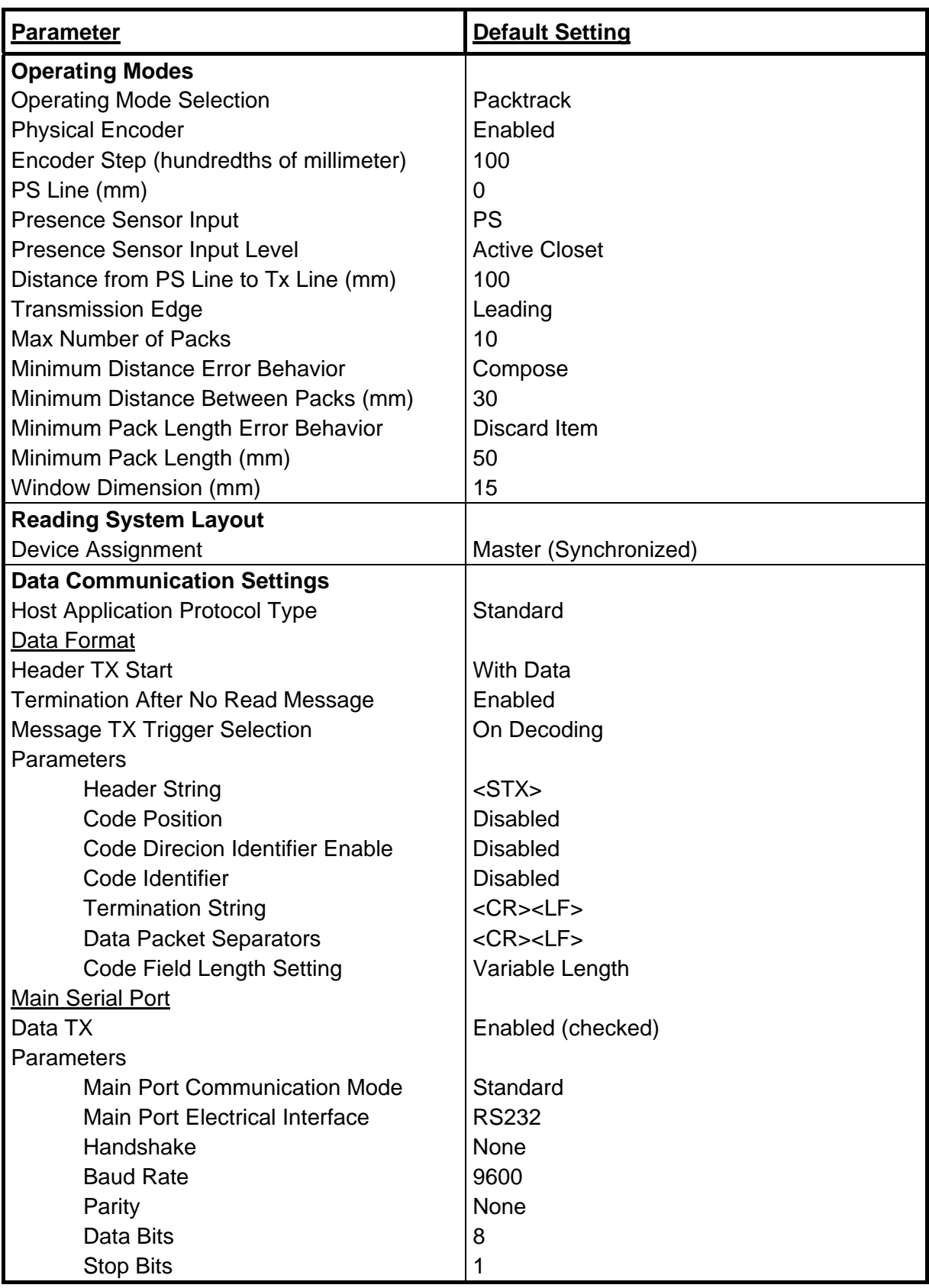

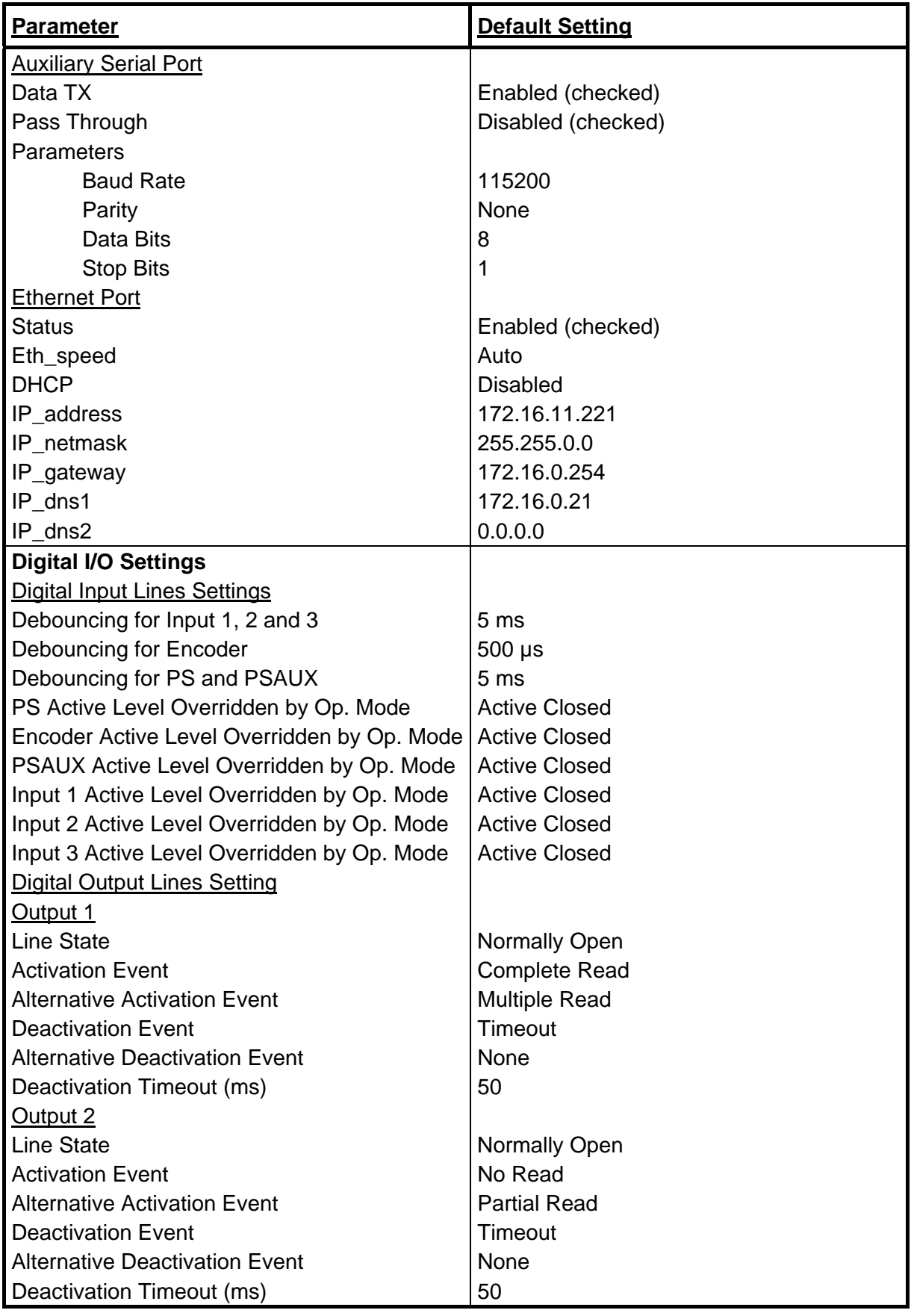

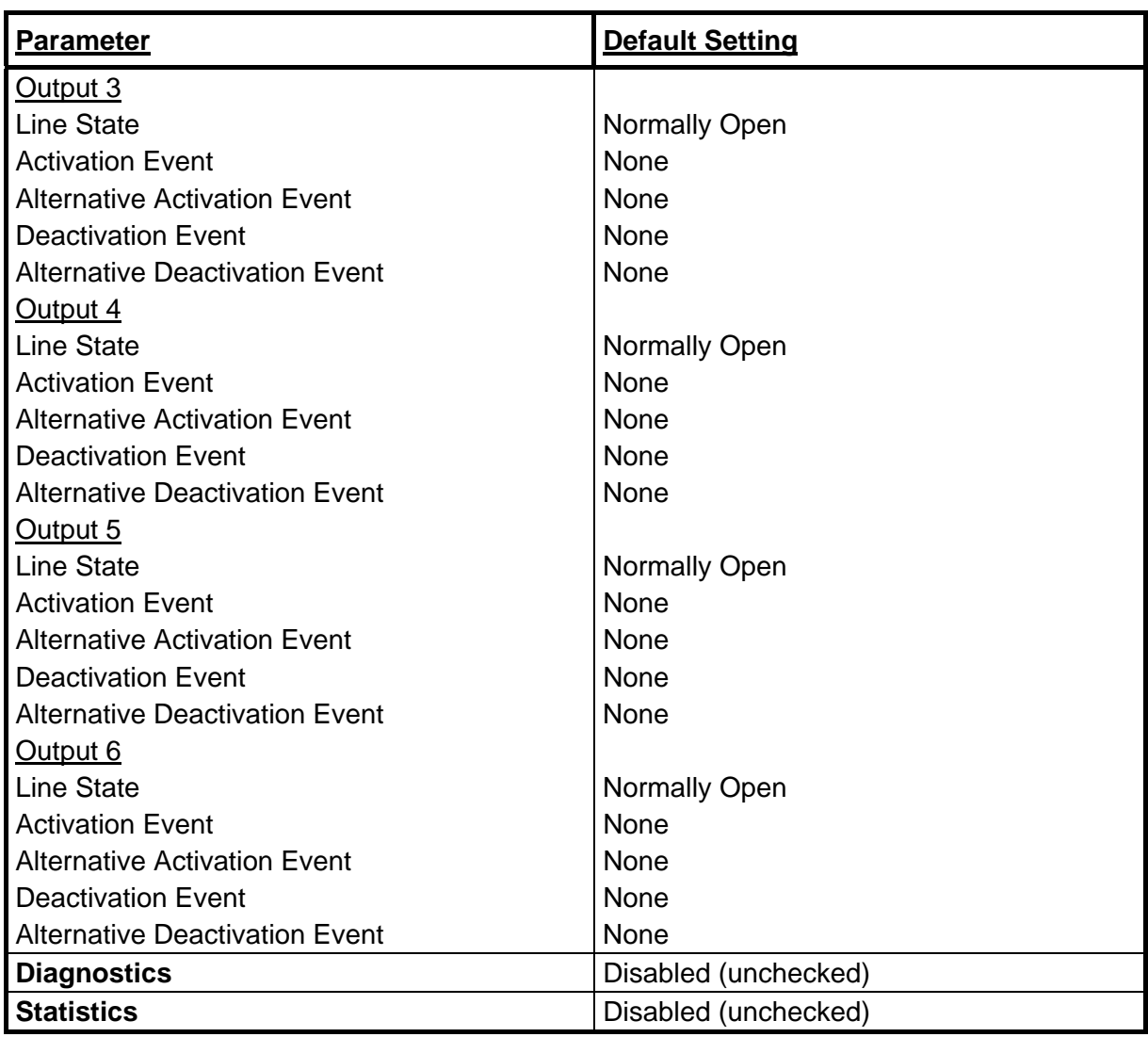

# <span id="page-39-0"></span>**4 MAINTENANCE**

# <span id="page-39-1"></span>**4.1 DATALOGIC AUTOMATIC REPLACEMENT PROCEDURE (DARPTM)**

Once the system configuration has been completed, launch the DARP™ backup as follows:

- 1. Press the <Ent> and <Menu> keys simultaneously to enter the Menu;
- 2. Use the <arrow> keys to move within the menu items;
- 3. In the <System> menu choose <Backup> and select the desired backup option (controller, one scanner only, complete).

The SC6000 Controller will store the complete system configuration on the Compact Flash card.

If a slave scanner has to be replaced, the corresponding configuration (node address, code configuration, PackTrack™ configuration, etc.) is automatically downloaded by the SC6000 into the new scanner at the next system startup.

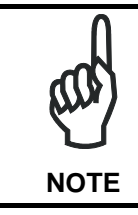

*Systems with DS8100 or DX8200 slave scanners must have been installed according to the procedure in par. [3.2.](#page-28-2)*

In case of SC6000 failure, the complete system configuration can be recovered from the damaged SC6000 Compact Flash: by simply installing the old Compact Flash in the new SC6000, the system configuration is automatically restored and the reading station is ready to start working again.

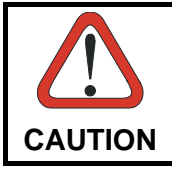

*Before removing the Compact Flash card, switch the SC6000 Controller off.* 

In case of SC6000 failure proceed as follows:

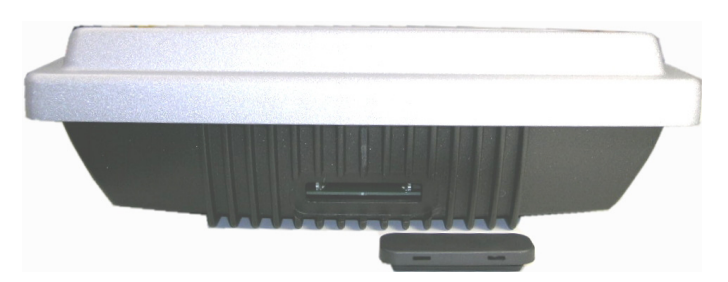

**Figure 35 - Removing the Compact Flash**

- 1. Disconnect the device
- 2. Remove the rubber cover of the Compact Flash slot using a screwdriver
- 3. Remove the Compact Flash
- 4. Connect a new SC6000 to the system

### 5. Insert the Compact Flash card

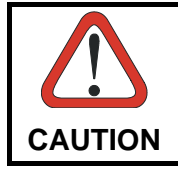

*Make sure not to insert the Compact Flash card upside down. Carefully insert it in the quides, so that it will not fall inside the device. Gently push it into the slot.* 

### 6. Start up the system

The system configuration is automatically restored and the reading station is ready to start working again.

# <span id="page-41-0"></span>**5 TROUBLESHOOTING**

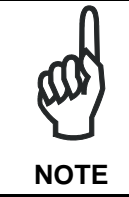

*Before contacting your local Datalogic office or Datalogic Partner or ARC, it is suggested to save the device configuration to a \*.ddc file by means of the Genius™ software configuration program and check the exact device model and serial number.* 

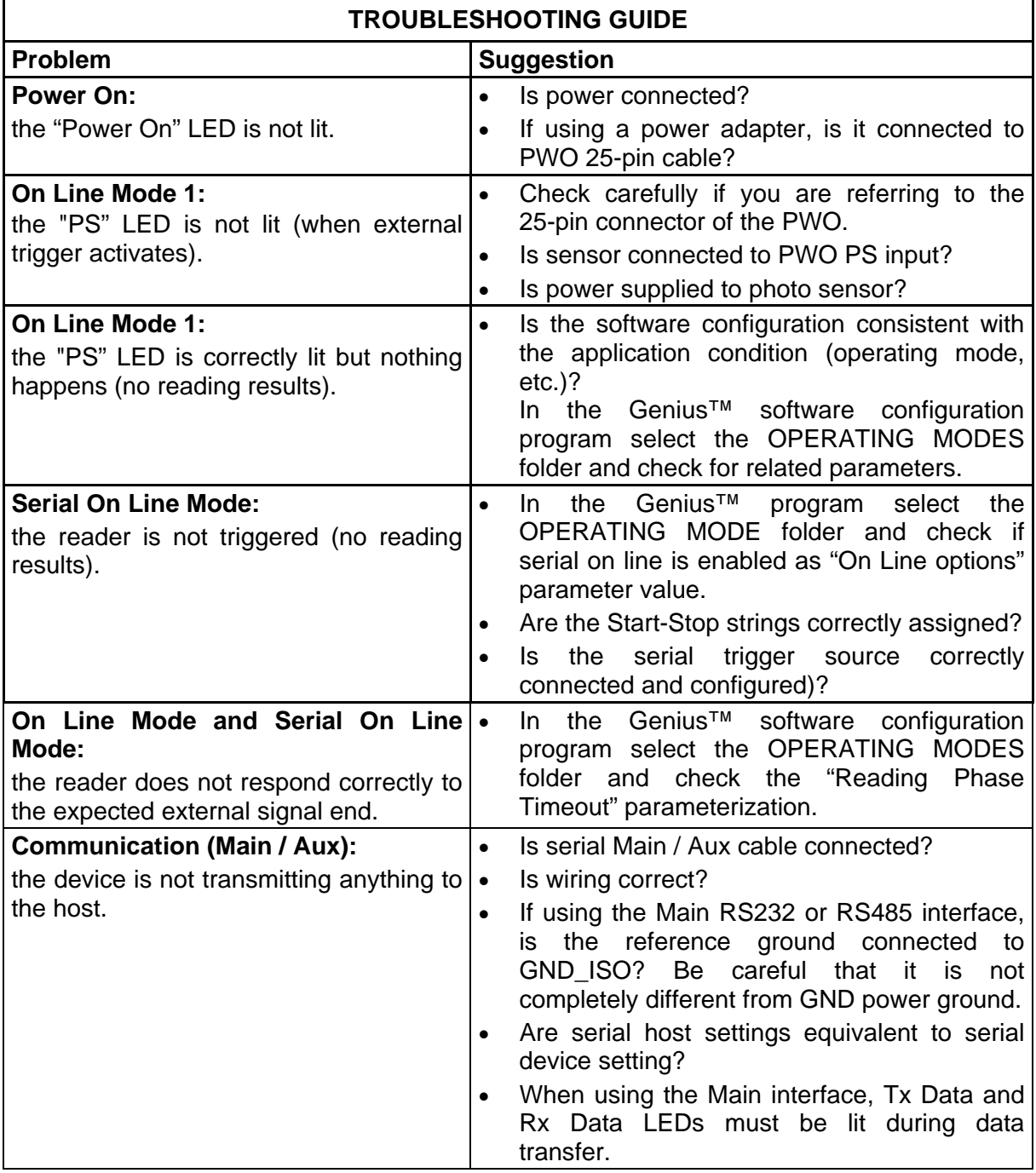

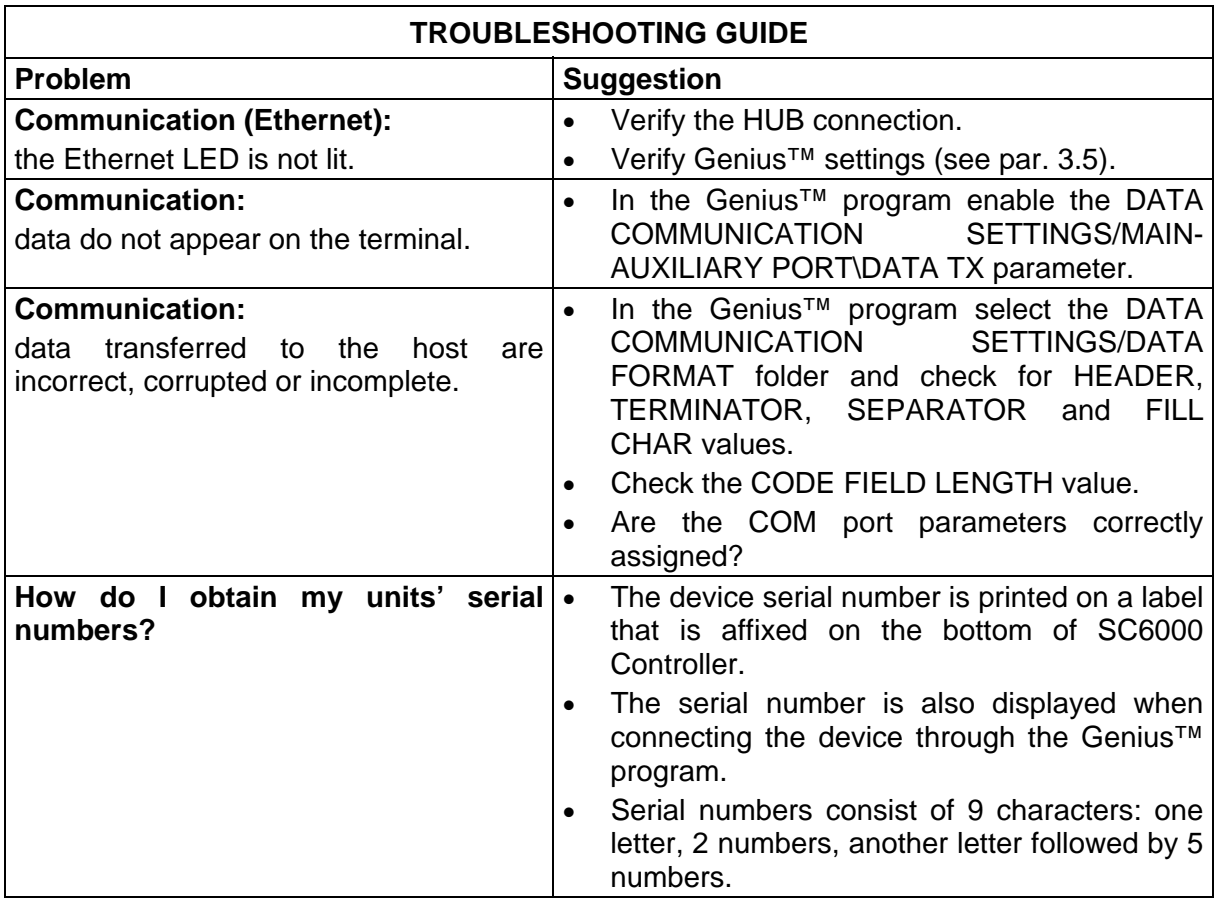

# <span id="page-43-0"></span>**6 TECHNICAL FEATURES**

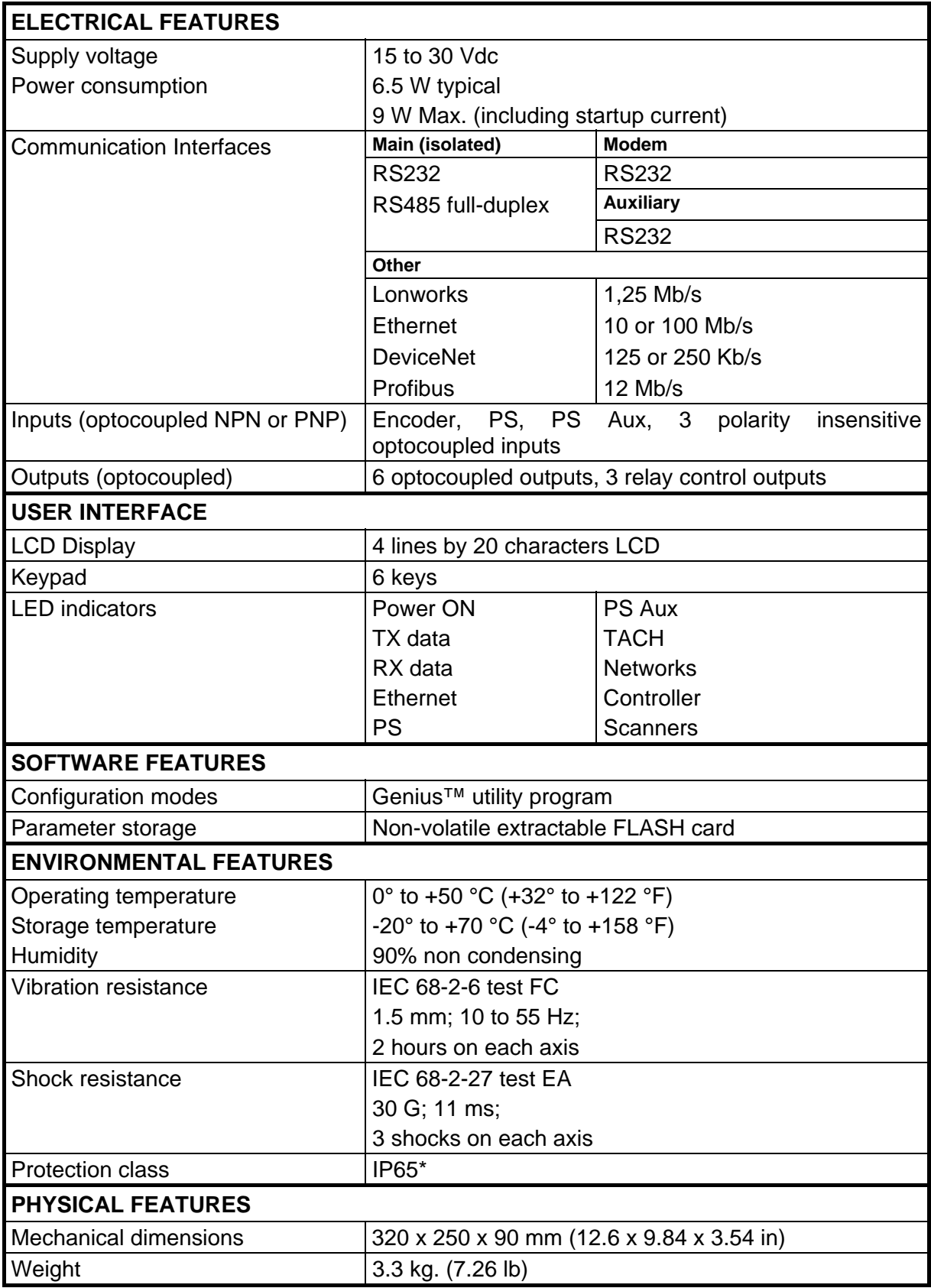

\*with Harting RJ Industrial push pull Ethernet connector.

# <span id="page-44-0"></span>**A ALTERNATIVE CONNECTIONS REFERENCE**

# **POWER SUPPLY - I/O (POWER/NET CONNECTOR)**

The PWO supplies 24 VDC.

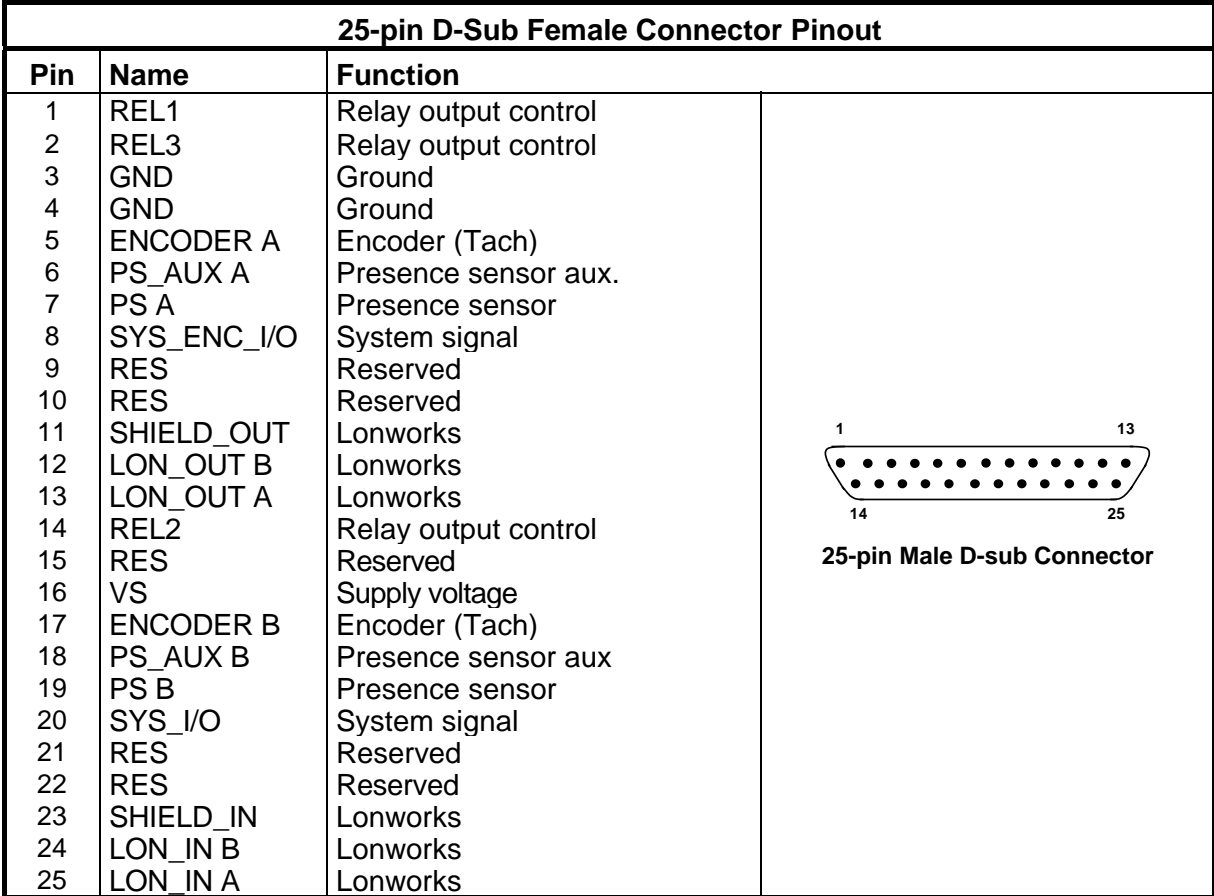

Pin references with the denomination A and B are polarity insensitive signals.

### **Power**

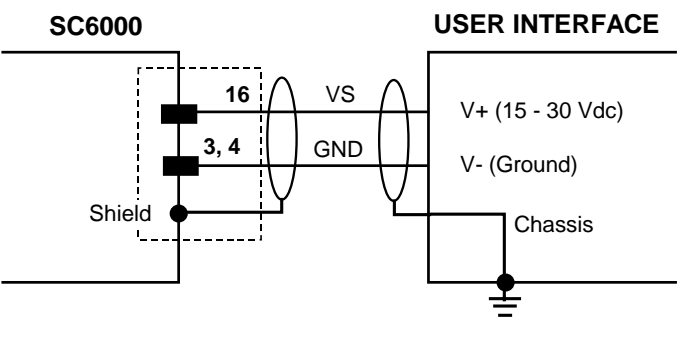

**Figure 36 – Power Supply Connection** 

**33**

### **Lonworks**

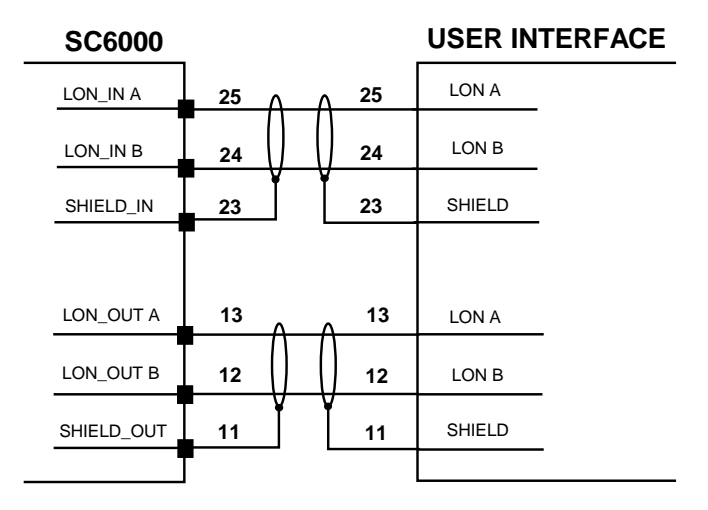

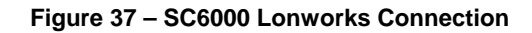

# **PS/PS AUX/Encoder**

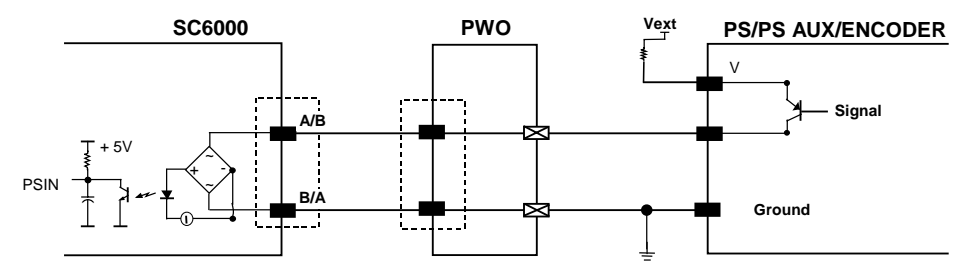

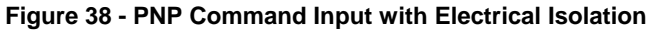

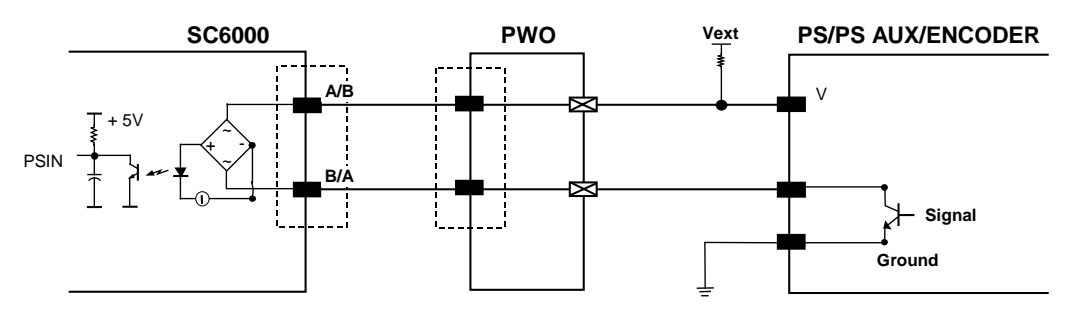

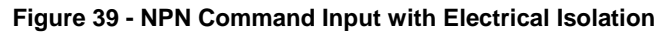

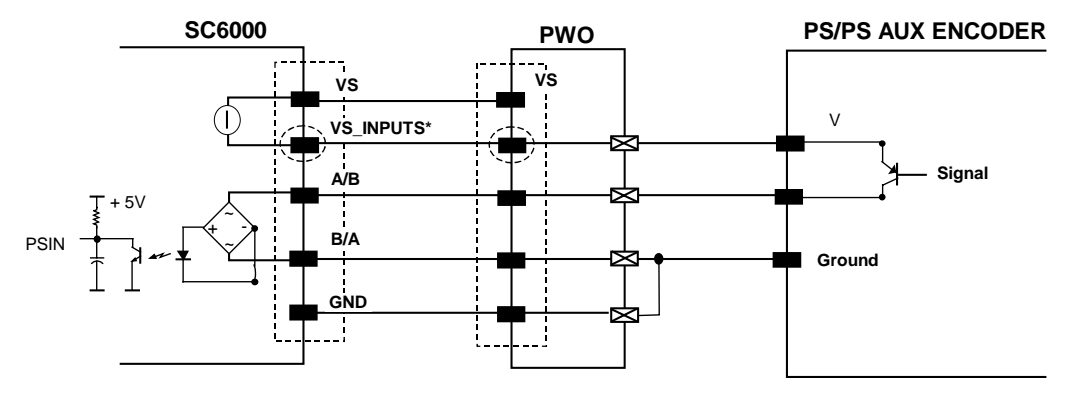

\*VS\_INPUTS is connected through the 25-pin Extended I/O connector. If this connector is not used, VS\_INPUTS must be wired from one of the scanner terminals inside PWO, see the PWO Reference Manual for details.

**Figure 40 - PNP Command Input Using System Power** 

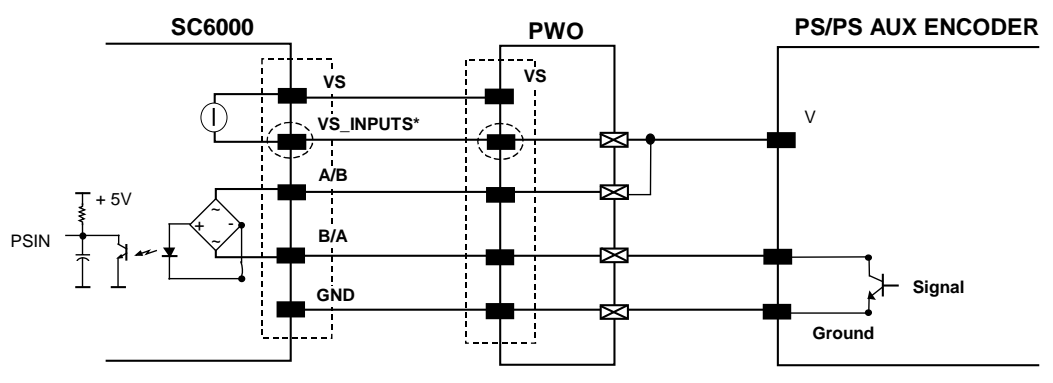

\*VS\_INPUTS is connected through the 25-pin Extended I/O connector. If this connector is not used, VS\_INPUTS must be wired from one of the scanner terminals inside PWO, see the PWO Reference Manual for details.

**Figure 41 - NPN Command Input Using System Power** 

# <span id="page-47-0"></span>**MAIN INTERFACE**

The main serial interface is compatible with the following electrical standards:

**RS232 RS485 full-duplex RS485 half-duplex** 

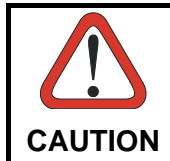

*Do not connect GND and GND\_ISO to different (external) ground references. GND and GND\_ISO are internally connected through filtering circuitry which can be permanently damaged if subjected to voltage drops over 0.8 Vdc.* 

Details regarding the connections and use of the main interface selection are given in the next paragraphs.

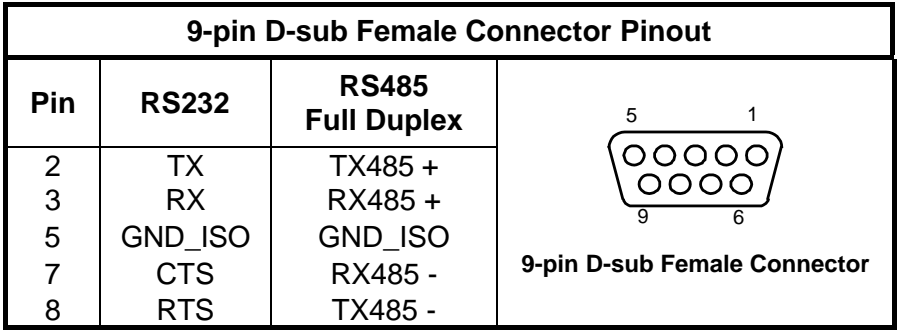

### **RS232 Interface**

The main serial interface is used for communication with the Host computer through the PWO and allows both transmission of code data and controller configuration.

The following pins of the 9-pin connector are used for RS232 interface connection:

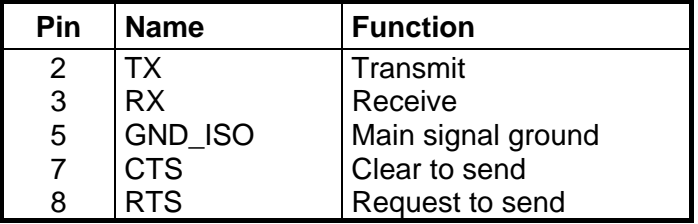

The RTS and CTS signals control data transmission and synchronize the connected devices.

If the RTS/CTS hardware protocol is enabled, the SC6000 activates the RTS output to indicate a message can be transmitted. The Host must activate the CTS input to enable the transmission.

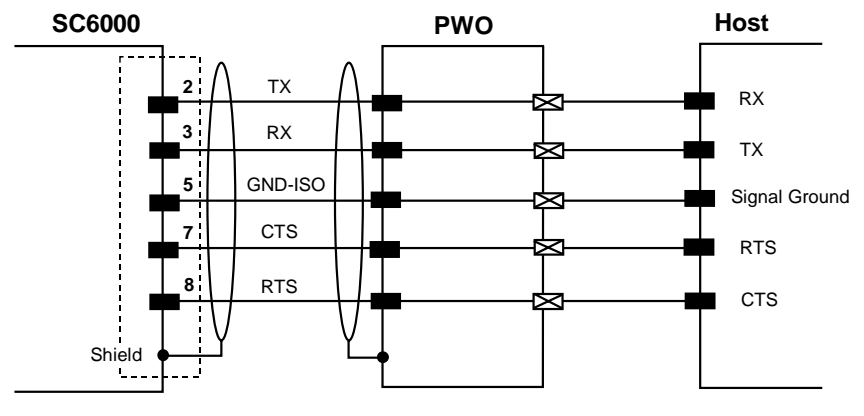

**Figure 42 - RS232 Connections** 

# **RS485 Full-Duplex Interface**

The RS485 full-duplex interface is used for non-polled communication protocols in point-to-point connections over longer distances than those acceptable for RS232 communications or in electrically noisy environments.

The following pins of the 9-pin connector are used for RS485 full-duplex interface connection:

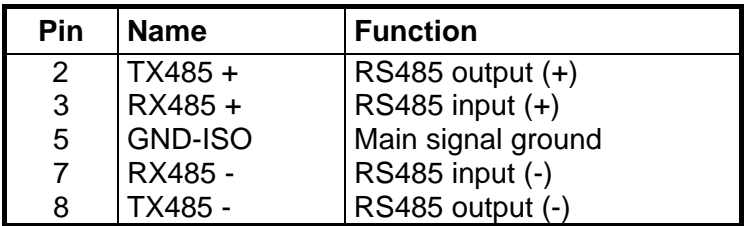

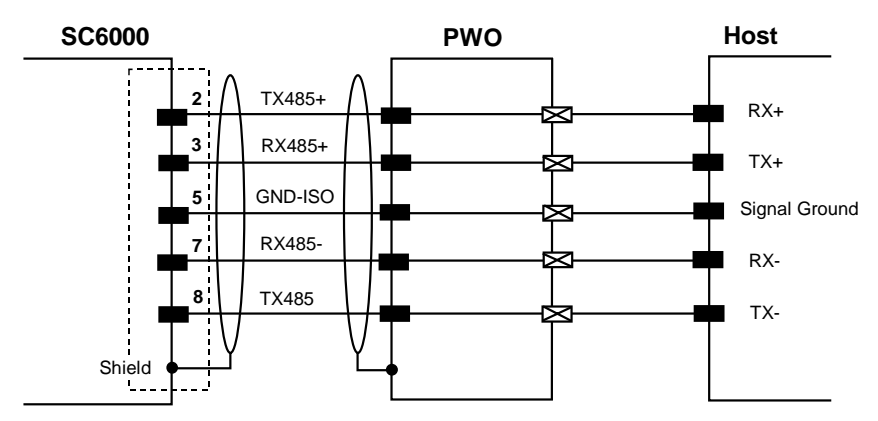

**Figure 43 - RS485 Full-Duplex Interface Connections** 

# <span id="page-49-0"></span>**EXTENDED I/O**

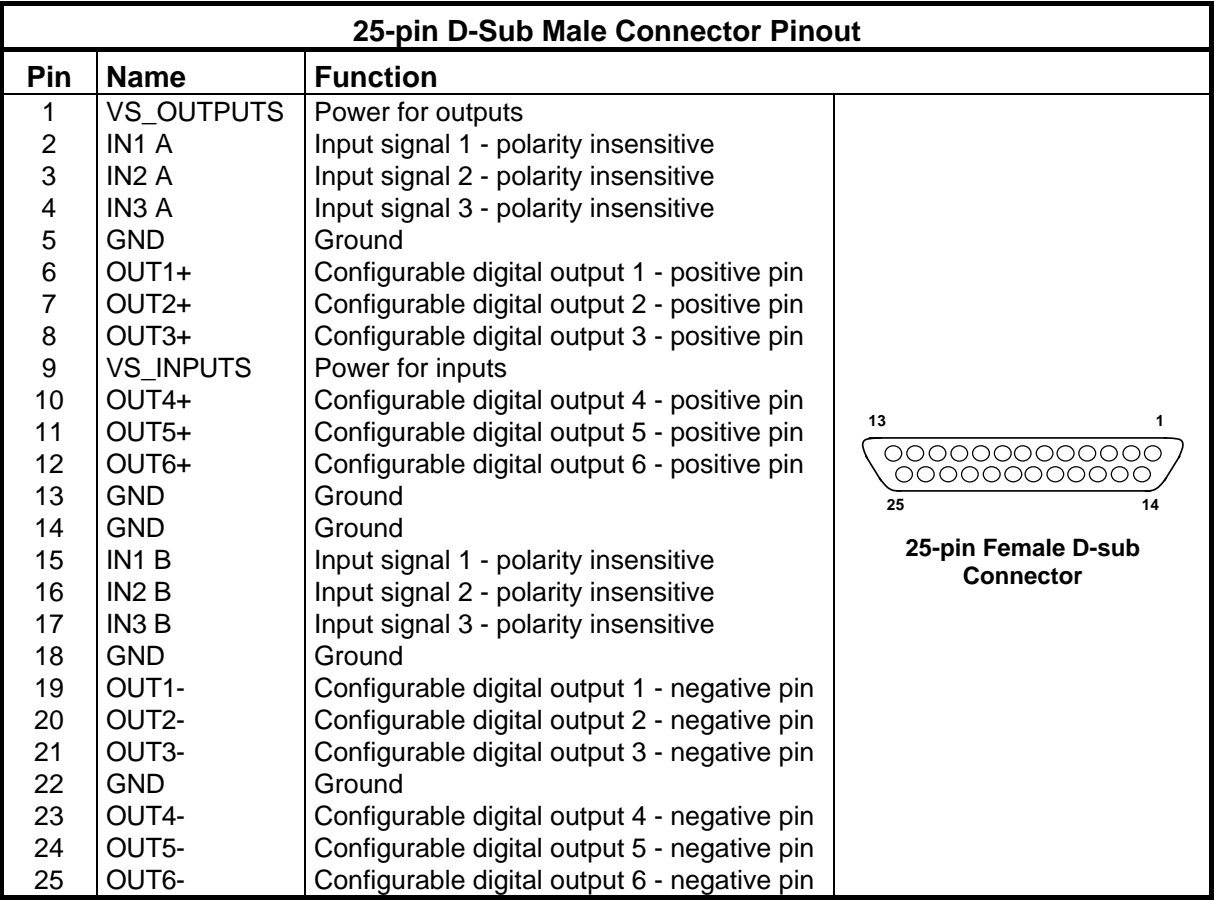

# **Inputs**

All inputs are optocoupled.

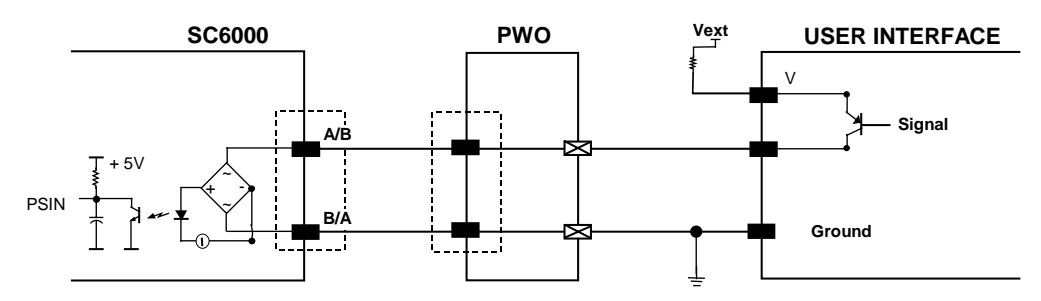

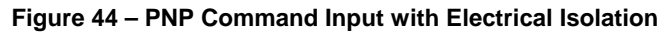

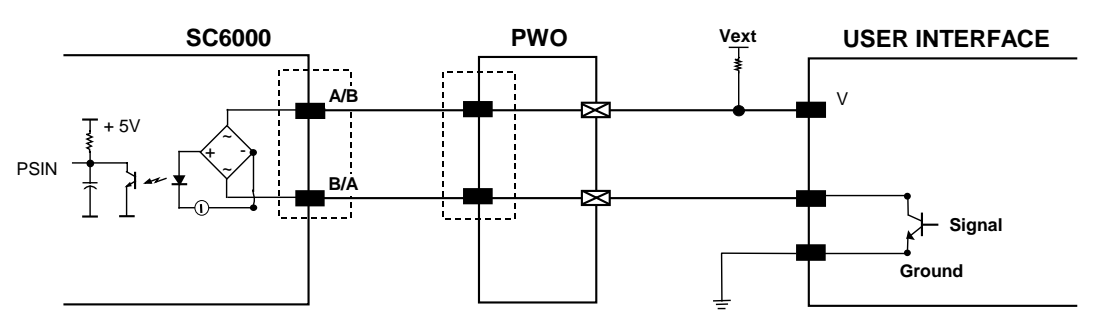

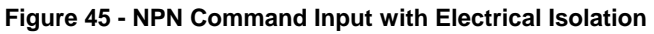

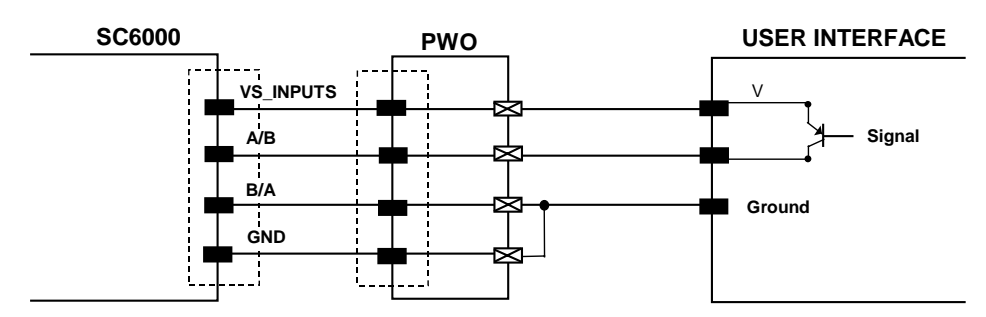

**Figure 46 - PNP Command Input Using System Power** 

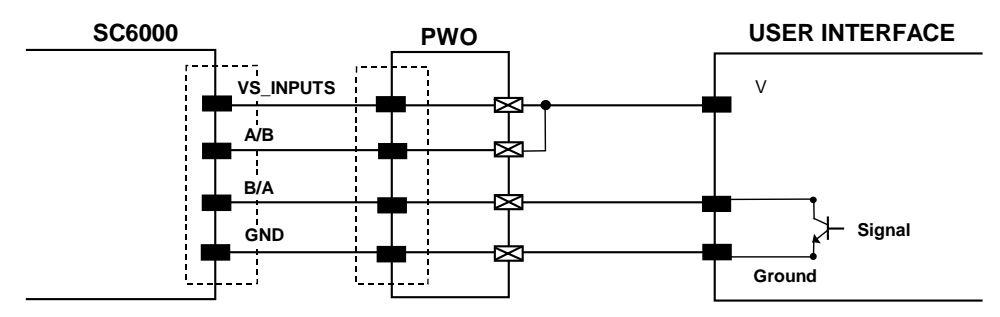

**Figure 47 - NPN Command Input Using System Power** 

Isolation between the command logic and the scanner is maintained by powering the inputs with an external supply voltage (Vext). For convenience, the inputs can be powered using the VS\_INPUTS signal on the SC6000 (pin 9). In this case, however, the device is no longer electrically isolated. The VS\_INPUTS signal on the Extended I/O connector is short-circuit protected.

The electrical features of these inputs are:

Maximum voltage 30 V Maximum current 10 mA

# **Outputs**

Six general purpose outputs are available.

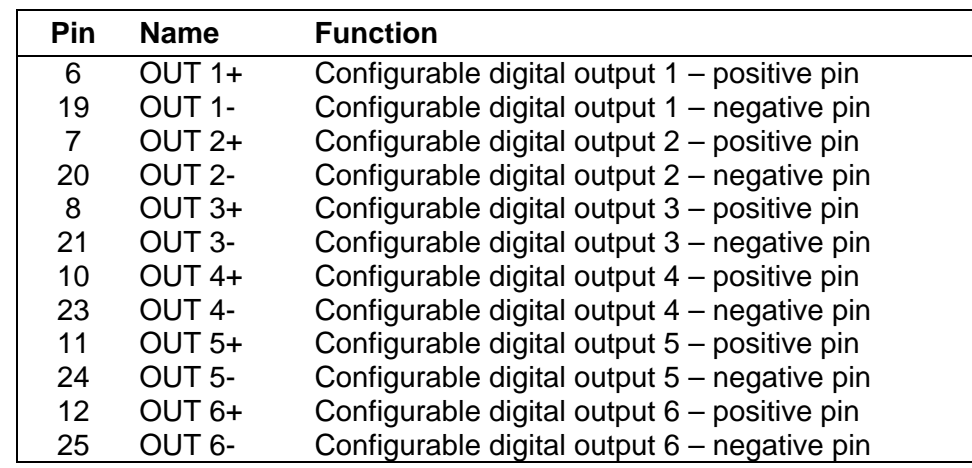

The function of all six outputs can be defined by the user.

Refer to Genius™ Help On-Line for further details.

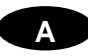

By default, OUT1 is associated with COMPLETE READ event, which activates when the code has been read correctly. In case the reader has been programmed to read several codes within the same reading phase, the event activates when all codes have been read.

OUT2 is associated with NO READ event, which activates when no code has been read.

OUT3 - OUT6 are associated with NONE, which means that the output is always in line state.

Isolation between the command logic and the SC6000 is maintained by powering the outputs with an external supply voltage (Vext). For convenience, the outputs can be powered using the VS\_OUTPUTS signal on the SC6000 (pin 1). In this case, however, the device is no longer electrically isolated. The VS\_OUTPUTS on the Extended I/O connector is short-circuit protected.

The electrical features of these outputs are:

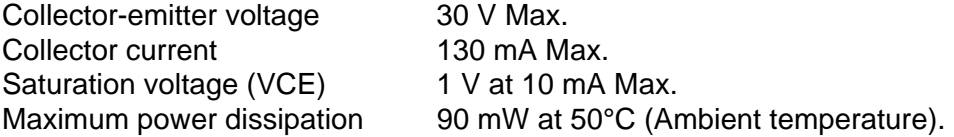

The limit requested by the maximum power dissipation is more important than that of the maximum collector current: if one of these outputs is continuously driven, the maximum current must not be more than 40 mA although 130 mA may be reached in pulse conditions.

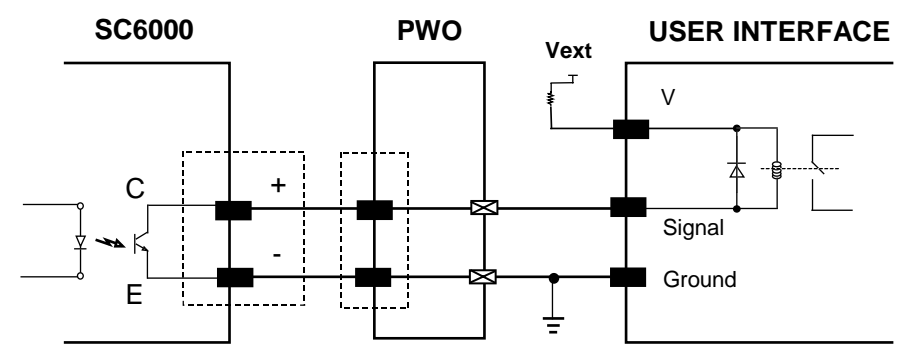

**Figure 48 - Open Collector Output Connection with Electrical Isolation**

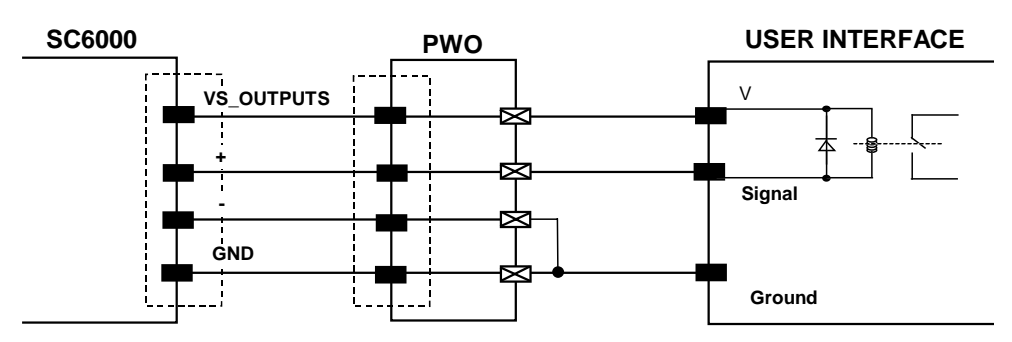

**Figure 49 - Open Collector Output Connection Using System Power** 

# <span id="page-52-0"></span>**MODEM**

SC6000 offers a dedicated 9-pin port for a Modem connection. The modem connection allows a Host to remotely control the reading station.

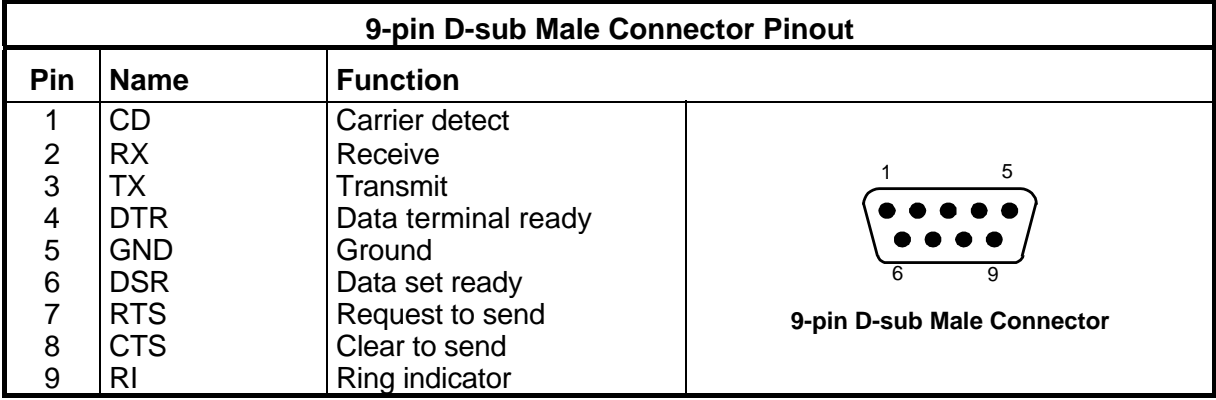

### <span id="page-53-0"></span>**Barcode**

A pattern of variable-width bars and spaces which represents numeric or alphanumeric data in machine-readable form. The general format of a barcode symbol consists of a leading margin, start character, data or message character, check character (if any), stop character, and trailing margin. Within this framework, each recognizable symbology uses its own unique format.

### **Barcode Label**

A label that carries a barcode and can be affixed to an article.

#### **Baud Rate**

A unit used to measure communications speed or data transfer rate.

#### **EEPROM**

Electrically Erasable Programmable Read-Only Memory. An on-board non-volatile memory chip.

#### **Full Duplex**

Simultaneous, two-way, independent transmission in both directions.

#### **Host**

A computer that serves other terminals in a network, providing services such as network control, database access, special programs, supervisory programs, or programming languages.

#### **Interface**

A shared boundary defined by common physical interconnection characteristics, signal characteristics and meanings of interchanged signals.

#### **LED (Light Emitting Diode)**

A low power electronic device that can serve as a visible or near infrared light source when voltage is applied continuously or in pulses. It is commonly used as an indicator light and uses less power than an incandescent light bulb but more than a Liquid Crystal Display (LCD). LEDs have extremely long lifetimes when properly operated.

#### **Parameter**

A value that you specify to a program. Typically parameters are set to configure a device to have particular operating characteristics.

#### **Protocol**

A formal set of conventions governing the formatting and relative timing of message exchange between two communicating systems.

#### **RS232**

Interface between data terminal equipment and data communication equipment employing serial binary data interchange.

#### **RS485**

Interface that specifies the electrical characteristics of generators and receivers for use in balanced digital multipoint systems such as on a Multidrop line.

### **Scanner**

A device that examines a printed pattern (barcode) and either passes the uninterpreted data to a decoder or decodes the data and passes it onto the Host system.

### **Serial Port**

An I/O port used to connect a scanner to your computer, identifiable by a 9-pin or 25-pin connector.

### **Signal**

An impulse or fluctuating electrical quantity (i.e.: a voltage or current) the variations of which represent changes in information.

#### **Symbol**

A combination of characters including start/stop and checksum characters, as required, that form a complete scannable barcode.

#### **Trigger Signal**

A signal, typically provided by a photoelectric sensor or proximity switch, which informs the scanner of the presence of an object within its reading zone.

# <span id="page-55-0"></span>**INDEX**

### **A**

Accessories; 3

# **C**

Connector Pinouts; 33 **Connectors** DeviceNet; 11 Ethernet; 9 Profibus; 12

# **D**

DeviceNet; 11

# **E**

Electrical Connections; 8

# **F**

Features Electrical; 32 Environmental; 32 Interface; 32 Physical; 32 Software; 32 Technical; 32

### **G**

General View; vii Standard Version; vii Genius™ Installation; 17 Glossary; 42 Guide to INstallation; ix

### **I**

Inputs; 38 Installation; 4 **Interfaces** Auxiliary; 8 Ethernet; 10 Main RS232; 36 Main RS485 Full Duplex; 37 Profibus; 12

# **L**

Lonworks; 34

### **M**

Modem; 41

### **O**

Outputs; 39

### **P**

Package Contents; 4 Parameter Groups Default Values; 24 Power/Net Connector; 33 Profibus; 12 PS/PS AUX/Encoder; 34

# **R**

Reference Documentation Ethernet Document; v Help On-Line; v Profibus Document; v PWR-120 Power Supply Unit; v References; v Reference Documentation; v Services and Support; v

# **S**

Safety Regulations; vi Power Supply; vi Software Configuration; 17

# **T**

Troubleshooting; 30 Typical Layouts; 13 Fieldbus Network; 14

DATALOGIC S.p.A., TALOGIC S.p.A.,<br>Via Candini, 2 40012 - Lippo di Calderara Bologna - Italy

dichiara che declares that the déclare que le bescheinigt, daß das Gerät declare que el

**SC6000-XXXX, Universal Controller** and all its models

e tutti i suoi modelli et tous ses modèles und seine modelle y todos sus modelos

sono conformi alle Direttive del Consiglio Europeo sottoelencate:

are in conformity with the requirements of the European Council Directives listed below:

sont conformes aux spécifications des Directives de l'Union Européenne ci-dessous:

der nachstehend angeführten Direktiven des Europäischen Rats:

cumple con los requisitos de las Directivas del Consejo Europeo, según la lista siguiente:

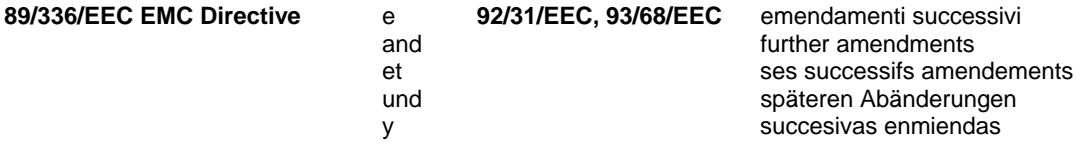

Basate sulle legislazioni degli Stati membri in relazione alla compatibilità elettromagnetica ed alla sicurezza dei prodotti.

On the approximation of the laws of Member States relating to electromagnetic compatibility and product safety. Basées sur la législation des Etates membres relative à la compatibilité électromagnétique et à la sécurité des produits.

Über die Annäherung der Gesetze der Mitgliedsstaaten in bezug auf elektromagnetische Verträglichkeit und Produktsicherheit entsprechen.

Basado en la aproximación de las leyes de los Países Miembros respecto a la compatibilidad electromagnética y las Medidas de seguridad relativas al producto.

Questa dichiarazione è basata sulla conformità dei prodotti alle norme seguenti:

This declaration is based upon compliance of the products to the following standards:

Cette déclaration repose sur la conformité des produits aux normes suivantes:

Diese Erklärung basiert darauf, daß das Produkt den folgenden Normen entspricht:

Esta declaración se basa en el cumplimiento de los productos con la siguientes normas:

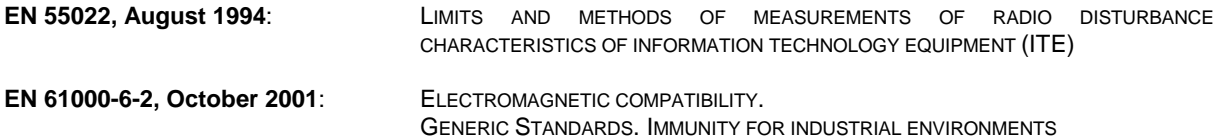

Lippo di Calderara, 02.12.04

Ruggens Cociofo

Ruggero Cacioppo Quality Assurance Laboratory Manager